# SYDONIX®

**Instrukcja użytkowania Bezprzewodowy zestaw rejestratora DVR / monitora 2,4 GHz Nr zam. 2274368**

 $\bigoplus$ 

#### Strona

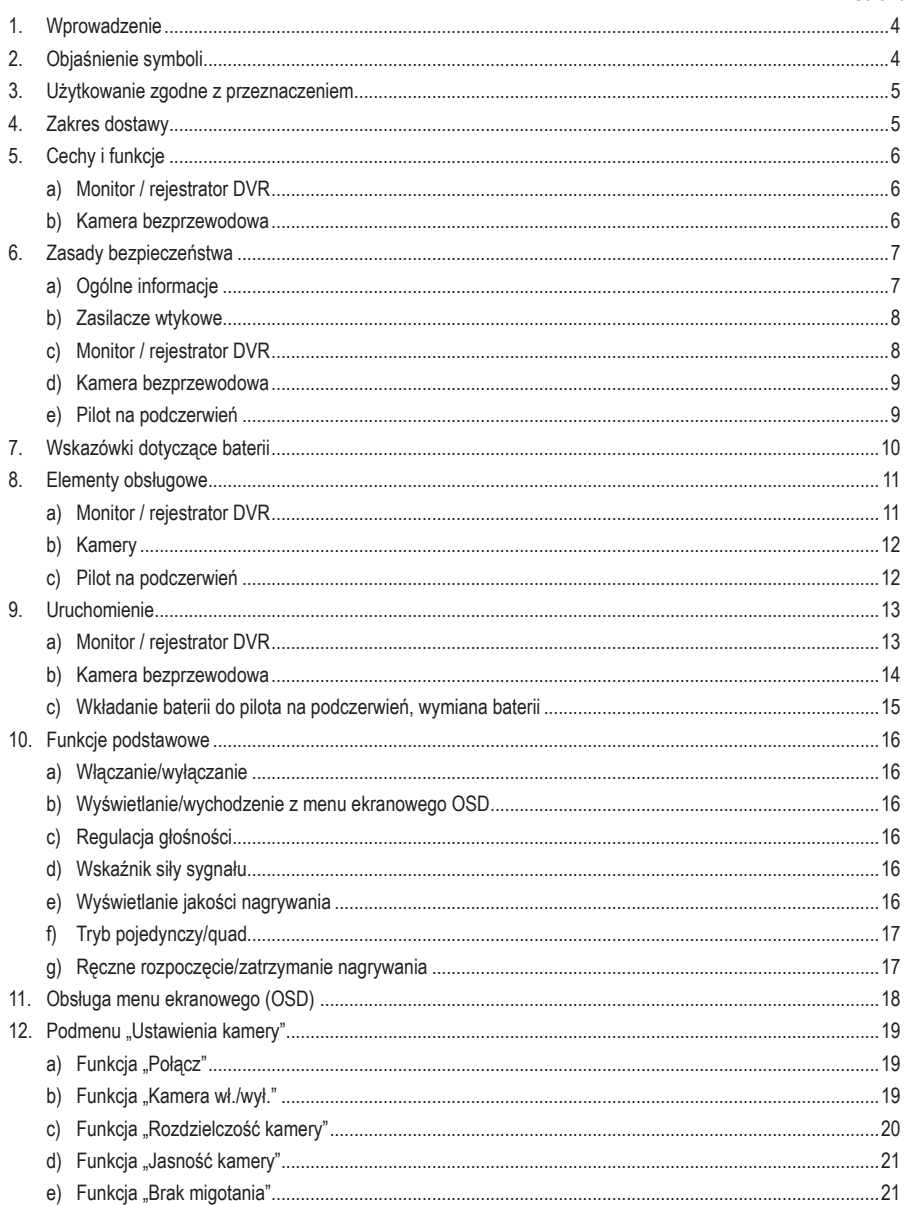

#### **Strona**

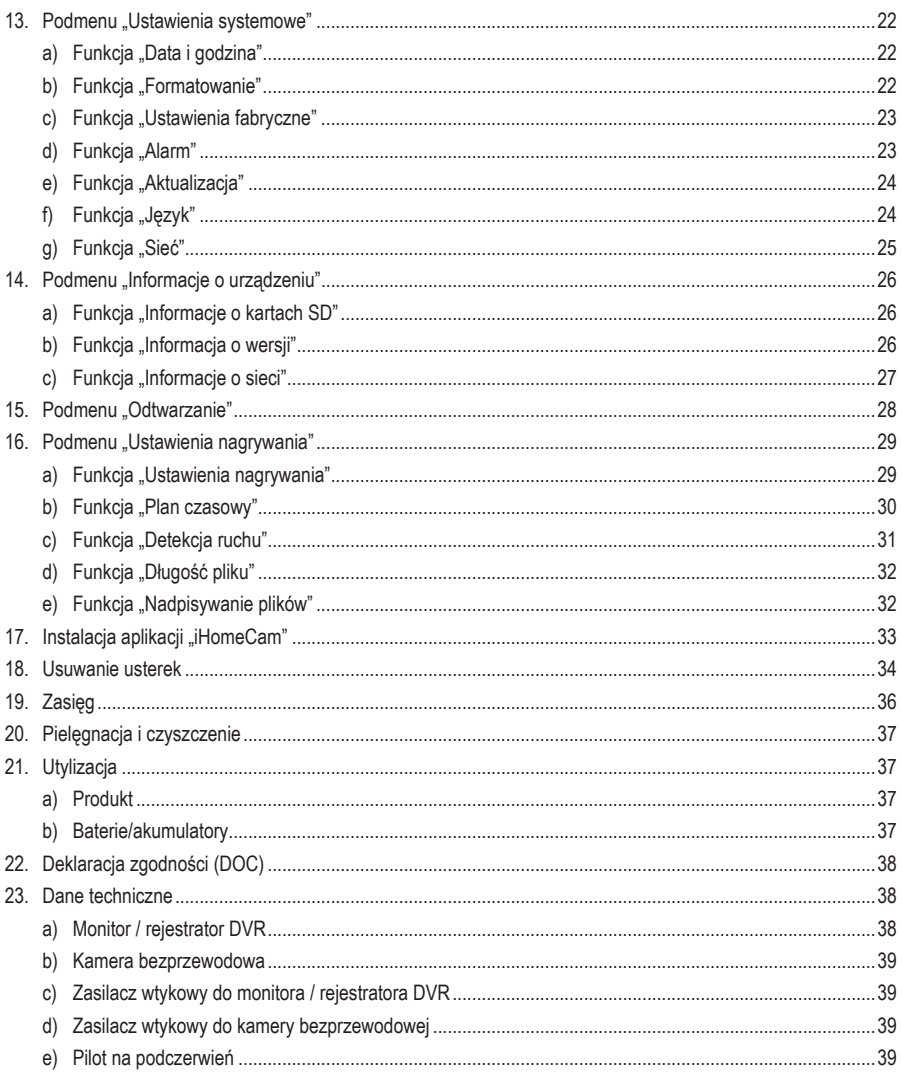

# **1. Wprowadzenie**

Szanowni Klienci!

Dziękujemy za zakup naszego produktu.

Produkt jest zgodny z obowiązującymi ustawowymi wymogami krajowymi i europejskimi.

Aby utrzymać ten stan i zapewnić bezpieczną eksploatację, użytkownik musi przestrzegać niniejszej instrukcji obsługi!

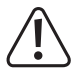

 Niniejsza instrukcja obsługi jest częścią tego produktu. Zawiera ona ważne wskazówki dotyczące uruchamiania i użytkowania produktu. Należy o tym pamiętać, gdy produkt przekazywany jest osobom trzecim. Zachowaj niniejszą instrukcję obsługi do wykorzystania w przyszłości!

Potrzebujesz pomocy technicznej? Skontaktuj się z nami:

E-mail: bok@conrad.pl

Strona www: www.conrad.pl

Dane kontaktowe znajdują się na stronie kontakt: https://www.conrad.pl/kontakt

Dystrybucja Conrad Electronic Sp. z o.o, ul. Kniaźnina 12, 31-637 Kraków, Polska

# **2. Objaśnienie symboli**

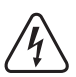

 Symbol błyskawicy w trójkącie jest stosowany, gdy istnieje ryzyko dla zdrowia, np. na skutek porażenia prądem.

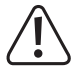

 Symbol z wykrzyknikiem w trójkącie wskazuje na ważne wskazówki w tej instrukcji użytkowania, których należy bezwzględnie przestrzegać.

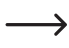

Symbol "strzałki" pojawia się, gdy podawane są konkretne wskazówki i uwagi dotyczące obsługi.

# **3. Użytkowanie zgodne z przeznaczeniem**

Produkt jest używany do monitorowania i zapewnienia bezpieczeństwa ustronnych lub krytycznych obszarów (np. wejścia, podjazdy, parkingi i garaże).

Sygnał wideo z dostarczonej kamery jest przesyłany bezprzewodowo do monitora / rejestratora DVR drogą radiową. Zapisywanie sygnału wideo możliwe jest na karcie pamięci SD/SDHC/SDXC (w zestawie, można zamówić oddzielnie, maks. 128 GB).

Zasilanie monitora / rejestratora DVR i kamery bezprzewodowej zapewniają dwa zasilacze wtykowe.

 $\rightarrow$  Opis wszystkich cech i właściwości produktu znajduje się w rozdziale 5.

Należy pamiętać, że obserwowanie obcych ludzi za pomocą kamery bez ich wiedzy i zgody jest przestępstwem. Należy przestrzegać odpowiednich przepisów obowiązujących w kraju, w którym korzysta się z kamery.

Ze względów bezpieczeństwa oraz certyfikacji, produktu nie można w żaden sposób przebudowywać i/lub zmieniać. W przypadku korzystania z produktu w celach innych niż opisane może on ulec uszkodzeniu. Niewłaściwe użytkowanie może ponadto spowodować zagrożenia, takie jak zwarcie, pożar, porażenie prądem itp. Dokładnie przeczytać instrukcję obsługi i zachować ją do późniejszego wykorzystania. Produkt można przekazywać osobom trzecim wyłącznie z załączoną instrukcją obsługi.

Produkt jest zgodny z obowiązującymi krajowymi i europejskimi wymogami prawnymi. Wszystkie zawarte w instrukcji obsługi nazwy firm i produktów są znakami towarowymi należącymi do ich właścicieli. Wszelkie prawa zastrzeżone.

# **4. Zakres dostawy**

- Monitor / rejestrator DVR (z podstawa)
- • Kamera bezprzewodowa (z uchwytem)
- • Elementy montażowe (śruby, kołki)
- • 2 × długa antena do monitora / rejestratora DVR
- • Krótka antena do kamery bezprzewodowej
- • Zasilacz wtykowy do monitora / rejestratora DVR
- • Zasilacz wtykowy do kamery bezprzewodowej
- • Pilot zdalnego sterowania (z baterią 1 × CR2025)
- • Instrukcja obsługi

# **Aktualne instrukcje obsługi**

Aktualne instrukcje obsługi można pobrać, klikając link www.conrad.com/downloads lub skanując przedstawiony kod QR. Należy przestrzegać instrukcji podanych na stronie internetowej.

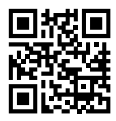

# **5. Cechy i funkcje**

# **a) Monitor / rejestrator DVR**

- • Wyświetlacz kolorowy TFT
- • Zasilanie przez zewnętrzny zasilacz wtyczkowy
- • Można zarejestrować do czterech kamer bezprzewodowych (jedna z nich jest dołączona do zestawu, można zamówić do 3 kolejnych jako akcesoria); możliwe poczwórne dzielenie ekranu (quad)
- • Obsługa poprzez zintegrowane menu (OSD)
- • Obsługuje funkcję dzielenia ekranu split (widok z 2 kamer jednocześnie) i quad (widok z 4 kamer jednocześnie)
- • Wybór rozdzielczości nagrania (VGA 640 x 480, HD 1280 x 720)
- • Kompresja MPEG4
- • Połączenie sieciowe RJ45; umożliwia strumieniowe przesyłanie obrazów z kamery do smartfona lub tabletu (wymagana opcjonalna aplikacja)
- • Brak zakłóceń i bezpieczeństwo dzięki cyfrowemu logowaniu kamer
- • Gniazdo karty pamięci na jedną kartę pamięci SD/SDHC/SDXC (brak w zestawie, można zamówić oddzielnie, maks. 128 GB) do zapisywania sygnału wideo z kamery/kamer bezprzewodowej/-ych.
- • Eksploatacja w suchych, zamkniętych pomieszczeniach

### **b) Kamera bezprzewodowa**

- • Zasilanie przez zewnętrzny zasilacz wtyczkowy
- • Zintegrowane diody na podczerwień; włączają się one automatycznie w ciemności (światło diod na podczerwień nie jest widoczne dla ludzkiego oka)
- Bezprzewodowe przesyłanie sygnału drogą radiową do monitora / rejestratora DVR
- • Rozdzielczość HD 1280 x 720
- • Zintegrowany mikrofon
- • Obraz może być odbierany tylko przez zalogowany monitor / rejestrator DVR
- • Obudowa metalowa wykonana z aluminium
- • Obrotowy uchwyt kamery na tylnej stronie
- • Możliwość używania kamery bezprzewodowej w pomieszczeniach lub na zewnątrz (jednak zasilacz wtykowy musi pracować w suchym, zamkniętym pomieszczeniu)

# **6. Zasady bezpieczeństwa**

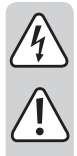

**Dokładnie przeczytać instrukcję obsługi i przestrzegać zawartych w niej wskazówek dotyczących bezpieczeństwa. Nie ponosimy żadnej odpowiedzialności za obrażenia oraz szkody spowodowane nieprzestrzeganiem wskazówek bezpieczeństwa i informacji dotyczących prawidłowego użytkowania zawartych w niniejszej instrukcji obsługi. Poza tym w takich przypadkach wygasa rękojmia/ gwarancja.**

# **a) Ogólne informacje**

- • Ze względów bezpieczeństwa oraz certyfikacji, samowolne przebudowywanie i/lub modyfikacje urządzenia są zabronione. Nie rozmontowuj.
- • Ten produkt nie jest zabawką i nie należy dopuścić, aby znalazł się w rękach dzieci. Montaż oraz uruchomienie urządzenia należy przeprowadzić w taki sposób, by dzieci nie mogły się do niego dostać.
- • Nie należy używać tego produktu w szpitalach ani punktach medycznych. Sygnały radiowe mogą spowodować m.in. awarię systemów podtrzymywania życia. To samo może dotyczyć innych obszarów.
- • Z produktem należy obchodzić się ostrożnie. Wstrząsy, uderzenia lub upuszczenie produktu nawet z niewielkiej wysokości spowodują jego uszkodzenie.
- • Jeśli zauważysz uszkodzenie produktu, nie należy go uruchamiać, lecz zgłosić się do specjalistycznego warsztatu lub zutylizować go w sposób przyjazny dla środowiska.
- • Należy założyć, że bezpieczna praca nie jest możliwa, jeśli:
	- produkt ma widoczne uszkodzenia,
	- produkt nie działa,
	- produkt był przechowywany przez dłuższy czas w niesprzyjających warunkach,
	- gdy poddany był niekorzystnym warunkom w trakcie transportu.
- • W razie przeniesienia produktu z pomieszczenia zimnego do ciepłego (np. przy transporcie) może powstać woda kondensacyjna. Dlatego przed podłączeniem do źródła zasilania produkt należy pozostawić najpierw w temperaturze pokojowej. Zależnie od okoliczności może to potrwać kilka godzin. W przypadku zawilgocenia zasilacza wtykowego stanowi on zagrożenie życia – możliwe porażenie prądem!
- • Nie należy pozostawiać materiałów opakowaniowych bez nadzoru, mogą być niebezpieczne dla dzieci.
- • W obiektach przemysłowych należy przestrzegać przepisów BHP branżowych zakładów ubezpieczeń w zakresie urządzeń elektrycznych i środków technicznych.
- • W szkołach, ośrodkach szkoleniowych, klubach i warsztatach obsługa produktu musi być nadzorowana przez wykwalifikowany personel.
- • W przypadku pytań, na które odpowiedzi nie można znaleźć w instrukcji obsługi, należy skontaktować się z naszym działem pomocy technicznej lub z innym wykwalifikowanym specjalistą.

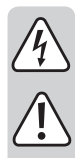

### **b) Zasilacze wtykowe**

- • Nie należy zamieniać ze sobą dwóch zasilaczy wtykowych. Większy zasilacz (wyjście 12 V/DC, 1000 mA) jest przeznaczony do monitora / rejestratora DVR, mniejszy (wyjście 5 V/DC, 1000 mA) do kamery bezprzewodowej.
- • Konstrukcja dwóch dostarczonych zasilaczy wtykowych odpowiada klasie ochronności II. Zasilacze wtykowe należy podłączać wyłącznie do odpowiednich gniazd sieciowych publicznej sieci energetycznej.
- • Gniazda sieciowe dla dwóch zasilaczy wtykowych muszą być umieszczone w pobliżu monitora / rejestratora DVR lub kamery bezprzewodowej i muszą być łatwo dostępne.
- • Zasilacze wtykowe nadają się do pracy tylko w suchych, zamkniętych pomieszczeniach; nigdy nie mogą być wilgotne lub mokre. Istnieje zagrożenie życia wskutek porażenia prądem elektrycznym!
- • Nie wolno odłączać zasilacza wtykowego od gniazdka sieciowego, ciągnąc za przewód. Chwyć z obu stron za obudowę a następnie wyciągnij z gniazdka sieciowego.
- • Kable zasilaczy wtykowych należy chronić przed ostrymi krawędziami, nie nadeptywać na nie.
- • Jeśli zasilacz wtykowy jest uszkodzony, nie wolno go dotykać. Istnieje zagrożenie dla życia wskutek porażenia prądem!

Najpierw należy odłaczyć zasilanie od wszystkich biegunów gniazdka, do którego podłaczony jest zasilacz wtykowy (np. poprzez bezpiecznik samoczynny lub wyjęcie bezpiecznika. Następnie wyłączyć odpowiedni wyłącznik różnicowo-prądowy).

Następnie wyciągnąć zasilacz z gniazdka sieciowego i dostarczyć produkt do specjalistycznego warsztatu.

• Do obsługi monitora / rejestratora DVR i kamery bezprzewodowej należy używać wyłącznie dostarczonych zasilaczy. Jeśli zasilacz wtykowy jest uszkodzony, należy go wymienić na stabilizowany zasilacz wtykowy o tej samej konstrukcji i tych samych danych technicznych (napiecie/natężenie).

### **c) Monitor / rejestrator DVR**

- • Monitor / rejestrator DVR przeznaczony jest wyłącznie do użytku w suchych, zamkniętych pomieszczeniach wewnętrznych. Nie należy wystawiać go na bezpośrednie działanie promieni słonecznych, ciepła, zimna lub wilgoci, w przeciwnym razie zostanie uszkodzony. Nie ustawiać w pobliżu żadnych naczyń wypełnionych płynami.
- • Nigdy nie należy zakrywać otworów wentylacyjnych na tylnej stronie.
- • Monitor / rejestrator DVR należy umieszczać lub montować wyłącznie na płaskich, poziomych i stabilnych powierzchniach.
- • Powierzchnie cennych mebli należy zabezpieczyć przed odciśnięciem i zarysowaniem odpowiednią podkładką. Podstawa monitora jest wyposażona w dodatkową piankę zapobiegającą zarysowaniom. Jeśli jednak zostanie ona uszkodzona, dodatkowa podkładka również zabezpiecza przed zarysowaniem.
- Nie należy naciskać na powierzchnię wyświetlacza, ponieważ nie tylko spowoduje to zarysowania, ale wyświetlacz może pęknąć i w ten sposób zostać trwale zniszczony. Utrata gwarancji/rękojmi!

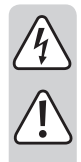

### **d) Kamera bezprzewodowa**

- • Bezprzewodowa kamera jest przystosowana do pracy w pomieszczeniach i na zewnątrz (IP65). Nie można użytkować urządzenia w wodzie ani pod wodą, ponieważ może ono zostać wówczas zniszczone.
- • Kamera bezprzewodowa nie może być wystawiona na działanie skrajnych temperatur, silnych wibracji lub poddana silnym naprężeniom mechanicznym.
- • Wtyczka do podłączenia zasilania jest zabezpieczona przed wilgocią. Nie wolno jej jednak umieszczać w wodzie ani pod wodą. Zalecamy umieszczenie jej w miejscu, gdzie jest chroniona przed bezpośrednim deszczem.
- • Zasilacz wtykowy przeznaczony jest wyłącznie do użytku w suchym, zamkniętym pomieszczeniu, nie należy dopuścić do jego zawilgocenia lub zamoczenia. Istnieje zagrożenie życia wskutek porażenia prądem elektrycznym!
- • Należy upewnić się, że kabel przyłączeniowy nie jest zakleszczony, zagięty ani nie zostanie uszkodzony przez ostre krawędzie.
- • Użytkowanie kamery bezprzewodowej nie zastępuje osobistego nadzoru nad dziećmi lub ludźmi, którzy wymagają szczególnej opieki, służy natomiast tylko jako pomoc w prowadzeniu takiego nadzoru.
- • Należy zamontować kamerę bezprzewodową w taki sposób, by nie była skierowana bezpośrednio w kierunku źródła jasnego światła (np. słońce lub reflektory). Prowadzi to nie tylko do rejestrowania przesterowanego i nieużytecznego obrazu, ale może także powodować uszkodzenia czujnika obrazu ze względu na jego ciągłą ekspozycję.
- • Światło podczerwone jest niewidoczne dla ludzkiego oka. Dlatego nie widać, czy dioda LED na podczerwień świeci się, czy też nie. Ze względu na intensywność świecenia przez wbudowane diody LED świecące w podczerwieni istnieje niebezpieczeństwo uszkodzenia wzroku, jeśli spojrzy się na nie z małej odległości (<2 m).

Uwaga, światło LED na podczerwień! Nie patrz w wiązkę podczerwieni LED! Nie obserwować bezpośrednio ani przyrządami optycznymi!

### **e) Pilot na podczerwień**

- • Pilot na podczerwień nie może zostać zawilgocony ani zamoczony. Klawiatura membranowa jest bardzo czuła, więc nie należy naciskać klawiszy za pomocą ostrych lub spiczastych przedmiotów, ponieważ spowoduje to ich uszkodzenie.
- • Pilot na podczerwień może być zasilany tylko baterią typu CR2025.

# **7. Wskazówki dotyczące baterii**

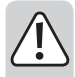

- • Baterie należy trzymać poza zasięgiem dzieci. Nie wolno pozostawiać baterii bez nadzoru, ponieważ istnieje ryzyko, że zostaną połknięte przez dzieci lub zwierzęta. W przypadku połknięcia należy niezwłocznie skontaktować się z lekarzem.
- • Nieszczelne lub uszkodzone baterie w kontakcie ze skórą mogą spowodować poparzenia. Dlatego też należy stosować odpowiednie rekawice ochronne.
- • Płyny wypływające z baterii są silnie żrącymi środkami chemicznymi. Przedmioty lub obiekty, które wejdą z nimi w kontakt, mogą ulec znacznym uszkodzeniom. Baterie należy przechowywać w odpowiednim miejscu.
- • Baterii nie należy nigdy zwierać, rozbierać ani wrzucać do ognia. Istnieje niebezpieczeństwo wybuchu!
- Nie wolno ładować konwencionalnych baterii nieprzeznaczonych do wielokrotnego ładowania. Istnieje ryzyko wybuchu!
- • Podczas wkładania baterii do pilota IR zwrócić uwagę na prawidłową biegunowość (plus/+ i minus/-).

# **8. Elementy obsługowe**

### **a) Monitor / rejestrator DVR**

- 1 Gniazdo na kartę pamięci SD (w dolnej części obudowy)
- 2 Przycisk "O": włączanie/wyłączanie wyświetlania na ekranie, wszystkie inne funkcje (np. automatyczne nagrywanie) nadal działają
- 3 Przycisk "MENU" (wejście/wyjście z menu OSD lub wyjście z podmenu)
- 4 Przycisk "∆": wybór menu/funkcji, zmiana ustawień/wartości
- 5 Przycisk "∇": wybór menu/funkcji, zmiana ustawień/wartości
- 6 Przycisk "▷II": potwierdzenie funkcji menu lub rozpoczęcie/wstrzymanie odtwarzania
- 7 Przycisk "⊲": wybór menu/funkcji, zmiana ustawień/wartości
- 8 Przycisk "D": wybór menu/funkcji, zmiana ustawień/wartości
- 9 Przycisk "REC": reczne rozpoczęcie/ zakończenie nagrywania
- 10 Przycisk "QUAD" (jednoczesne wyświetlanie obrazu wszystkich czterech kanałów)
- 11 Podstawa
- 12 Odbiornik podczerwieni i dioda LED zasilania
- 13 Gniazdo niskiego napięcia do zasilania napięciem/natężeniem za pomocą zewnętrznego zasilacza wtykowego (12 V/DC, 1000 mA)
- 14 Gniazdo sieciowe RJ45
- 15 Wyświetlacz LC
- 16 Anteny

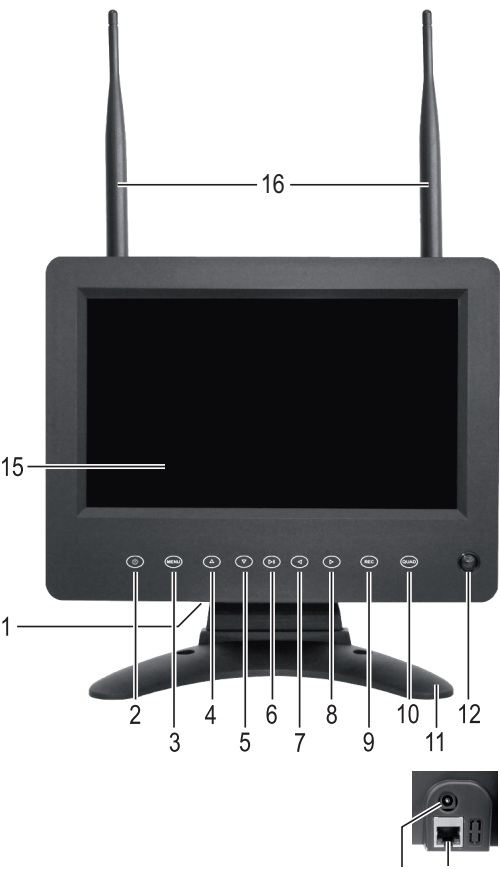

 $13$  $14$ 

# **b) Kamery**

- 17 Osłona przed oślepianiem
- 18 Diody LED na podczerwień (uruchamiane automatycznie przy niskiej jasności otoczenia; światło niewidoczne dla ludzkiego oka)
- 19 Obiektyw
- 20 Czujnik jasności (do włączania diod na podczerwień przy niskiej jasności otoczenia)
- 21 Antena
- 22 Przycisk parowania (w celu sparowania kamery z monitorem / rejestratorem DVR)
- 23 Otwór na przewód
- 24 Nakrętka do mocowania regulatora ustawienia kamery
- 25 Uchwyt
- 26 Mikrofon
- 27 Gniazdo niskiego napięcia do zasilania napięciem/natężeniem za pomocą zewnętrznego zasilacza wtykowego (5 V/DC, 1000 mA)

# **c) Pilot na podczerwień**

- 28 Przyciski "CH1", "CH2", "CH3", "CH4": włączanie wyświetlania odpowiedniego kanału (kamery) na ekranie
- 29 Przycisk "REC/STOP": ręczne rozpoczęcie/zakończenie nagrywania
- 30 Przyciski  $\leq$ ".  $\geq$ ": W menu OSD: wybór funkcji W trybie odtwarzania: przewijanie do tyłu/do przodu W trybie jednokanałowym: wyświetlanie poprzedniego/kolejnego kanału Przyciski: " $\wedge$ ". " $\nabla$ ": W menu OSD: zmiana wartości W trybie normalnym: regulacja głośności
- 31 Przycisk "MENU": otwieranie/zamykanie okna menu
- 32 Komora baterii (1 x CR2025)
- 33 Przycisk "DEL": W trybie odtwarzania: usuwanie nagrania
- 34 Przycisk " $\triangleright$ II": potwierdzenie funkcji menu lub rozpoczęcie/ wstrzymanie odtwarzania
- 35 Przycisk "AV": brak funkcji
- 36 Przycisk "AUTO": Brak funkcji
- 37 Przycisk "QUAD": Jednoczesne wyświetlanie obrazu z wszystkich 4 kamer
- 38 Przycisk " (U": włączanie/wyłączanie wyświetlania na ekranie, wszystkie inne funkcje (np. automatyczne nagrywanie) nadal działają

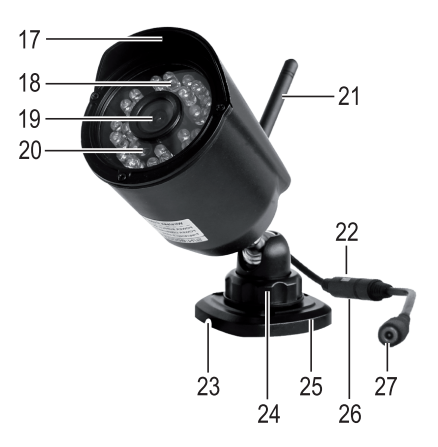

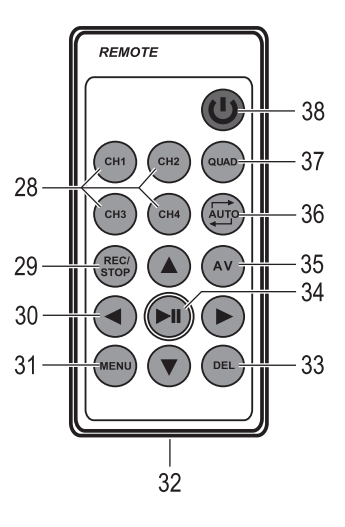

# **9. Uruchomienie**

# **a) Monitor / rejestrator DVR**

- • Jeśli na wyświetlaczu LC znajduje się folia ochronna (15), należy ją teraz usunąć.
- • Zamontuj dostarczony uchwyt na monitorze / rejestratorze DVR. Monitor / rejestrator DVR można łatwo ustawić za pomocą uchwytu (bez stałego montażu). W tym przypadku należy chronić powierzchnie cennych mebli przed odciskami, przebarwieniami lub zarysowaniami za pomocą odpowiedniej podkładki.
- • Przykręć dwie duże anteny z tyłu monitora / rejestratora DVR. Anteny można przechylać i wyrównywać w celu poprawy odbioru.

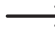

 $\rightarrow$  Obie anteny musza być zawsze podłączone!

• Teraz należy wziąć zasilacz z większą wtyczką (napięcie wyjściowe 12 V/DC, natężenie wyjściowe 1000 mA, patrz tabliczka znamionowa). Podłacz okrągłą wtyczkę niskonapięciową zasilacza sięciowego do odpowiedniego gniazda (13) monitora / rejestratora DVR.

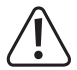

 Nie należy zamieniać ze sobą dwóch zasilaczy wtykowych. Zasilacze wtykowe mają inne napięcie wyjściowe i inną okrągłą wtyczkę.

- • Zasilacz należy podłączać tylko do właściwego gniazdka publicznej sieci zasilającej. Dioda LED zasilania (12) świeci się.
- • Do zapisywania nagrań wideo potrzebna jest odpowiednia karta pamięci SD/SDHC/SDXC (brak w zestawie, można zamówić oddzielnie, maks. 128 GB). Włóż ją we właściwej orientacji do odpowiedniej komory (1). Po włożeniu karty pamięci, w prawym dolnym rogu wyświetlacza pojawia się mały symbol "SD".
	- → Karta pamieci powinna być pusta (lub musi być na niej dostateczna ilość pamieci). Dozwolony format plików to FAT/FAT32 (nie NTFS). W razie potrzeby karta pamięci może zostać sformatowana w monitorze / rejestratorze DVR, ale wszystkie istniejące dane zostaną utracone.

W przypadku korzystania z karty pamięci ważne jest, aby była ona co najmniej typu "Class 4" (lub wyższego). Karty pamięci tego typu pozwalają na zapis z prędkością co najmniej 4 Mb/s i są absolutnie niezbędne do prawidłowego działania podczas nagrywania obrazu z monitoringu.

 Upewnij się, że karta pamięci SD jest odblokowana (mały suwak z boku karty pamięci).

 Nie ma możliwości zmiany karty pamięci podczas pracy monitora / rejestratora DVR. Nagrywanie oraz odtwarzanie nie są dozwolone. W przeciwnym razie może dojść do uszkodzenia systemu plików karty pamięci, co spowoduje utratę istniejących nagrań.

# **b) Kamera bezprzewodowa**

- • Przykręć krótką antenę do odpowiedniego gniazda w tylnej części kamery bezprzewodowej. Antenę można ustawić pod różnymi kątami w celu poprawienia odbioru.
- • W zależności od podłoża należy zamocować uchwyt za pomocą śrub i kołków.

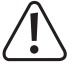

 Podczas wiercenia i dokręcania śrub należy upewnić się, że żadne kable ani przewody nie zostaną uszkodzone.

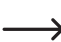

 Przed montażem na stałe należy najpierw sprawdzić, czy transmisja radiowa między kamerą bezprzewodową a monitorem / rejestratorem DVR przebiega bez zakłóceń.

 Różne warunki otoczenia mają negatywny wpływ na osiągalny zakres i jakość odbioru radiowego. Zapoznaj się z rozdziałem 19 w dalszej części niniejszej instrukcji.

 Należy wybrać miejsce montażu w taki sposób, aby urządzenie było odpowiednio chronione przed próbami manipulacji. Dlatego też kamera bezprzewodowa powinna być zamontowana na wysokości minimum 2,5 m.

 W przypadku stosowania na zewnątrz zaleca się wybranie miejsca zabezpieczonego przed opadami / rozpryskami wody (np. pod okapem dachu), które mogą wpłynąć na zniekształcenie obrazu i uniemożliwić jego odczytanie.

• Należy ustawić obiektyw kamery bezprzewodowej na pożądany obszar monitorowania. Dokładna regulacja może być wykonana później, gdy obraz z kamery bezprzewodowej będzie wyświetlany na monitorze/rejestratorze DVR.

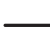

 Duża nakrętka złączkowa na uchwycie umożliwia obracanie głowicy kulowej wspornika w celu wyrównania kamery. Poluzuj ręcznie nakrętkę złączkową i wyreguluj ustawienie; po ustawieniu prawidłowej pozycji ponownie dokręć ją ręcznie.

• Ułóż kabel do zasilacza wtykowego, np. w odpowiednim kanale kablowym lub podobnym. Wtyczka przyłączeniowa zasilacza jest zabezpieczona przed wilgocią. Nie wolno jej jednak umieszczać w wodzie ani pod wodą. Zalecamy umieszczenie jej w miejscu, gdzie jest chroniona przed bezpośrednim deszczem.

Jeśli przewody przyłączeniowe mają biec przez ścianę, należy chronić wtyczkę przed kurzem i brudem za pomocą np. małego plastikowego worka.

 $\rightarrow$  Upewnij się, że obudowa z umieszczonym w środku mikrofonem (26) jest ustawiona w odpowiedniej pozycji. Należy wyrównać otwory mikrofonu w taki sposób, by były one skierowane w stronę obszaru, który będzie monitorować kamera bezprzewodowa. Następnie należy zamocować obudowę i kabel np. za pomocą opasek kablowych.

 Po drugiej stronie obudowy znajduje się mały kwadratowy przycisk (22). Służy on do logowania kamery bezprzewodowej do monitora / rejestratora DVR ("parowanie"). Należy upewnić się, że przycisk ten nie zostanie przypadkowo wciśnięty, pozostawiając niewielką przestrzeń między obudową/przyciskiem a powierzchnią montażową.

• Podłącz okrągłą wtyczkę niskiego napięcia drugiego zasilacza (napięcie wyjściowe 5 V/DC, natężenie wyjściowe 1000 mA, patrz tabliczka znamionowa) do odpowiedniego okrągłego gniazda kamery bezprzewodowej. Okrągła wtyczka niskonapięciowa zasilacza sieciowego do kamery jest nieco mniejsza od wtyczki drugiego zasilacza sieciowego.

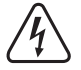

 Zasilacz sieciowy jest przeznaczony tylko do użytku w pomieszczeniach zamkniętych i suchych. Produkt nie może być wilgotny lub mokry ze względu na zagrożenie życia wskutek porażenia prądem!

• Kamera bezprzewodowa jest gotowa do pracy.

### **c) Wkładanie baterii do pilota na podczerwień, wymiana baterii**

• Jeśli na pilocie na podczerwień znajduje się cienka przezroczysta folia ochronna, należy ją teraz usunąć.

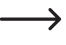

**→ > Możliwe, że bateria (1 x CR2025) jest już włożona do komory baterii. W takim przypadku konieczne może** być wyciągnięcie małej przezroczystej folii ochronnej z komory baterii. Chroni ona baterię przed przedwczesnym rozładowaniem.

- • W celu włożenia/wymiany baterii można odblokować mały klips blokujący na komorze baterii, np. za pomocą płaskiego śrubokręta, a następnie wyciągnąć komorę baterii.
- • Włóż baterię do uchwytu, zwracając uwagę na prawidłową polaryzację (zwróć uwagę na oznaczenia plus/+ i minus/-). Biegun dodatni baterii, a także komorę baterii są oznaczone symbolem "+"; oba muszą być skierowane w stronę dolnej części pilota na podczerwień.
- • Włóż z powrotem komorę baterii do pilota na podczerwień, upewnij się, że jest on prawidłowo zorientowany (biegun dodatni wskazuje na tylną część pilota na podczerwień), nie należy używać siły!
- • Pustą, zużytą baterię należy zutylizować w sposób przyjazny dla środowiska, patrz rozdział "Utylizacja".

 Wymiana baterii jest niezbędna, kiedy spadnie zasięg pilota na podczerwień lub monitor / rejestrator DVR nie będzie już reagował na pilota na podczerwień.

### **a) Włączanie/wyłączanie**

- Ani monitor / rejestrator DVR, ani kamera bezprzewodowa nie mają włącznika/wyłącznika. Gdy urządzenia są zasilane za pomocą odpowiedniego zasilacza, są gotowe do pracy.
- Poprzez naciśniecie przycisku "(1)" można włączyć lub wyłączyć wyświetlacz na monitorze / rejestratorze DVR. Jednak monitor / rejestrator DVR nadal działa wewnętrznie.

# **b) Wyświetlanie/wychodzenie z menu ekranowego OSD**

- • Krótko naciśnij przycisk "MENU" (3, 31) na monitorze / rejestratorze DVR lub na pilocie na podczerwień. Następnie zostanie wyświetlone menu główne.
- • Aby wyjść z menu OSD, należy ponownie krótko nacisnąć odpowiedni przycisk (może być konieczne wielokrotne naciśnięcie przycisku, jeśli monitor / rejestrator DVR znajduje się w podmenu).

# **c) Regulacja głośności**

- • Specjalną funkcją jest mikrofon (26) w małej obudowie w kablu kamery bezprzewodowej. W ten sposób kamera bezprzewodowa nie tylko dostarcza obraz monitorowanego obszaru, ale także rejestruje otaczające ją dźwięki.
- • Głośność odtwarzania na monitorze / rejestratorze DVR można regulować na monitorze / rejestratorze DVR lub za pomocą pilota na podczerwień (możliwe tylko wtedy, gdy np. nie jest aktywne menu OSD):

Przycisk " $\wedge$ " = zwiększanie głośności

Przycisk " $\nabla$ " = zmniejszanie głośności

- • Po naciśnięciu przycisku w dolnej części wyświetlacza pojawia się wykres słupkowy z aktualnie ustawionym poziomem głośności, który znika po kilku sekundach.
	- Jeśli kamera bezprzewodowa jest używana zbyt blisko monitora / rejestratora DVR (np. do testowania podczas pierwszego uruchomienia lub podczas parowania kamery bezprzewodowej z monitorem / rejestratorem DVR), mogą wystąpić odgłosy sprzężenia zwrotnego i piszczenia. Zmniejsz głośność.

# **d) Wskaźnik siły sygnału**

Jeśli wyświetlany jest tylko jeden kanał (nie w trybie quad), w lewym górnym rogu wyświetlacza pojawia się ikona wskazująca siłę sygnału. Im więcej kresek jest widocznych, tym silniejszy jest odbierany sygnał.

# **e) Wyświetlanie jakości nagrywania**

Jeśli wyświetlany jest tylko jeden kanał (nie w trybie quad), w lewym górnym rogu wyświetlacza pojawia się ikona wskazująca jakość nagrywania.

- • "VGA" = rozdzielczość VGA (640 x 480)
- • "HD" = rozdzielczość HD (1280 x 720)

# **f) Tryb pojedynczy/quad**

Za pomocą przycisku "QUAD" (10, 37) możesz przełączać pomiędzy różnymi trybami wyświetlania:

• Tryb pojedynczy

Wybrany kanał (1, 2, 3 lub 4) jest wyświetlany w trybie ciągłym. Poprzez krótkie naciśniecie przycisku "< " lub . D" na monitorze / rejestratorze DVR lub pilocie na podczerwień można recznie przełączyć widok na inny kanał. W lewym górnym rogu wyświetlacza wyświetlany jest odpowiedni numer aktualnie aktywnego kanału.

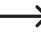

→ W menu OSD można dezaktywować nieużywane kanały (np. jeśli pracuja tylko dwie kamery bezprzewodowe na kanałach 1 i 2, można dezaktywować kanały 3 i 4; klawisze strzałek mogą być wtedy używane tylko do przełączania między kanałami 1 i 2).

• Tryb quad

Wszystkie cztery kanały są wyświetlane jednocześnie. Wyświetlacz jest zredukowany do 1/4 normalnego rozmiaru. W lewym górnym rogu każdego z małych obrazów wyświetlany jest odpowiedni numer kanału.

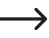

 W menu OSD można dezaktywować nieużywane kanały (np. jeśli pracują tylko dwie kamery bezprzewodowe na kanałach 1 i 2, można dezaktywować kanały 3 i 4; w tym przypadku obrazy z kanałów 1 i 2 są wyświetlane obok siebie).

# **g) Ręczne rozpoczęcie/zatrzymanie nagrywania**

Naciśnij przycisk "REC" (9) na monitorze / rejestratorze DVR lub przycisk "REC/STOP" (29) na pilocie na podczerwień, aby rozpocząć lub zakończyć nagrywanie.

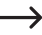

→ W trakcie nagrywania na wyświetlaczu pojawia się migający symbol "• REC". Niektóre funkcje obsługi nie są możliwe podczas nagrywania.

# **11. Obsługa menu ekranowego (OSD)**

- → Można w tym celu używać przycisków na monitorze / rejestratorze DVR oraz na pilocie na podczerwień.
- Krótko naciśnij przycisk "MENU" (3, 31). Następnie zostanie wyświetlone menu główne.
- Przez krótkie naciśnięcie przycisku " $\leq$ " lub " $\triangleright$ " możesz wybrać dostępne podmenu w menu OSD:
	- Ustawienia kamery
	- Ustawienia systemowe
	- Informacje o urządzeniu
	- Odtwarzanie
	- Ustawienia nagrywania
- Potwierdź wybór podmenu przyciskiem " $\gg$ ||" (6, 34).
- W zależności od podmenu, ustawienia lub wartości mogą być zmieniane za pomocą przycisków strzałek " $\triangleleft$ " /  $\mu$ ,  $\triangleright$ " lub  $\mu$ ,  $\triangle$ " /  $\mu$ ,  $\triangledown$ ".
- W zależności od funkcji/menu, ustawienie musi być potwierdzone przyciskiem " $\Box$ II" (6, 34), aby mogło być zaakceptowane.
- Aby cofnąć się o jeden poziom w menu lub całkowicie wyjść z menu OSD, należy krótko nacisnąć przycisk "MENU" (3, 31). Jeśli monitor / rejestrator DVR znajduje się w podmenu, może być konieczne wielokrotne naciśnięcie przycisku.

# **a) Funkcja "Połącz"**

Każda bezprzewodowa kamera musi być zalogowana do monitora / rejestratora DVR, w przeciwnym razie nie ma możliwości odbioru sygnału z kamery bezprzewodowej. Ten proces logowania jest również znany jako "parowanie".

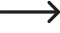

→ Ze względów bezpieczeństwa każda bezprzewodowa kamera może być zalogowana tylko do jednego monitora / rejestratora DVR. Dlatego nie jest możliwe odtworzenie obrazu/sygnału dźwiękowego z kamery bezprzewodowej na dwóch monitorach/DVR.

 Na każdym kanale monitora / rejestratora DVR można zalogować tylko jedną kamerę bezprzewodową. Jeśli kamera bezprzewodowa jest już zalogowana na danym kanale, nowe logowanie innej kamery bezprzewodowej zastąpi istniejące.

Ze względów bezpieczeństwa proces logowania jest dostępny tylko przez 30 sekund, więc monitor / rejestrator DVR i kamera bezprzewodowa powinny znajdować się jak najbliżej siebie. Alternatywnie, proces logowania można przeprowadzić z pomocą drugiej osoby.

#### **Należy postępować w następujący sposób:**

- • Krótko naciśnij przycisk "MENU" (3, 31) na monitorze / rejestratorze DVR lub na pilocie na podczerwień, wyświetli się menu główne.
- Za pomocą przycisku " $\leq$ " lub " $\triangleright$ " wybierz podmenu ustawień kamery, a następnie naciśnij krótko przycisk  $\Box$  (6, 34).
- Użyj przycisku " $\triangle$ " lub " $\triangleright$ ", aby wybrać funkcje "Połącz", a następnie naciśnij krótko przycisk " $\triangleright$ ll" (6, 34).
- Za pomocą przycisku "< " lub "  $\triangleright$ " można teraz wybrać jeden z czterech kanałów, do których ma być podłączona kamera bezprzewodowa.
- Krótkie naciśnięcie przycisku " $\Box$ ]" (6, 34) powoduje wyświetlenie czasu, który odlicza się od 30 do 0. W ciągu tych 30 sekund należy nacisnąć przycisk parowania (22) znajdujący się w obudowie w kablu kamery bezprzewodowej na około 5 sekund.

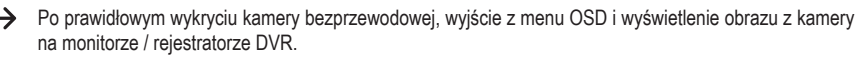

 Jeśli kamera bezprzewodowa nie zostanie znaleziona (np. jeśli kamera bezprzewodowa znajduje się poza zasięgiem lub przycisk nie zostanie naciśnięty w ciągu 30 sekund), menu OSD zostanie automatycznie opuszczone. Jeśli to konieczne, rozpocznij nowy proces logowania.

# **b)** Funkcja "Kamera wł./wvł."

Tutaj można wyłączyć nieużywane kanały, np. jeśli używane są tylko dwie kamery bezprzewodowe / kanały (monitor / rejestrator DVR pozwala na używanie maksymalnie czterech kamer bezprzewodowych / kanałów). W trybie pojedynczym lub quad (patrz rozdział 10. e), wyłączone kanały nie są wyświetlane.

#### $\rightarrow$  Przykład:

 W przypadku korzystania z dwóch kamer bezprzewodowych i wyłączania kanałów 3 i 4, klawisze strzałek "  $\leq$ " lub "  $\triangleright$ " mogą być używane tylko do przełączania między kanałami 1 i 2. Nieużywane kanały 3 i 4 (na których pojawiłby się tylko czarny obraz) nie są wyświetlane.

#### **Należy postępować w następujący sposób:**

- • Krótko naciśnij przycisk "MENU" (3, 31) na monitorze / rejestratorze DVR lub na pilocie na podczerwień, wyświetli się menu główne.
- Za pomocą przycisku "<]" lub " $\triangleright$ " wybierz podmenu ustawień kamery, a następnie naciśnij krótko przycisk  $\Box$  (6, 34).
- Za pomocą przycisku "< " lub .  $\triangleright$ " wybierz funkcję włączania/wyłączania kamery, a następnie krótko naciśnij przycisk  $\Box$   $\Box$  (6, 34).
- Za pomocą przycisków " $\triangle$ " lub " $\nabla$ " można teraz wybrać jeden z czterech kanałów ("Kamera 1", "Kamera 2", .Kamera 3" lub .Kamera 4").
- Włącz lub wyłącz kanał za pomocą przycisku " $\triangle$ " lub " $\triangleright$ ".
- Potwierdź ustawienie, naciskając krótko przycisk " $\gg$ ||" (6, 34).

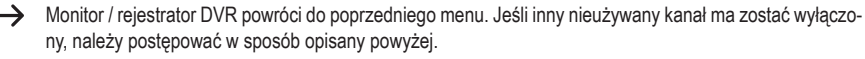

• Aby cofnąć się o jeden poziom menu lub wyjść z menu OSD, naciśnij krótko przycisk "MENU" (3, 31) na monitorze / rejestratorze DVR lub pilocie na podczerwień (przycisk może wymagać kilkukrotnego naciśnięcia).

### **c) Funkcja "Rozdzielczość kamery"**

Tutaj można ustawić rozdzielczość, w jakiej nagrania są zapisywane na karcie pamięci. Można wybrać "VGA" (640 x 480) lub "HD" (1280 x 720).

#### **Należy postępować w następujący sposób:**

- • Krótko naciśnij przycisk "MENU" (3, 31) na monitorze / rejestratorze DVR lub na pilocie na podczerwień, wyświetli się menu główne.
- Za pomocą przycisku " $\triangle$ " lub " $\triangleright$ " wybierz podmenu ustawień kamery, a następnie naciśnij krótko przycisk  $\Box$  (6, 34).
- Za pomoca przycisku  $\ll$ " lub  $\gg$ " wybierz funkcie  $Rozdz$ ielczość", a następnie krótko naciśnii przycisk  $\llbracket \gg \rrbracket$ " (6, 34).
- Za pomocą przycisków " $\triangle$ " lub " $\nabla$ " można teraz wybrać jeden z czterech kanałów ("Kamera 1", "Kamera 2", "Kamera 3" lub "Kamera 4").
- Przyciskami " $\triangle$ " lub " $\triangleright$ " wybierz żądaną rozdzielczość dla zapisu wideo.

 $VGA" = rozdzielczość 640 x 480$ 

 $.HD" = rozdzielczość 1280 x 720$ 

→ W przypadku VGA, podczas nagrywania możliwe jest uzyskanie 30 klatek na sekunde, a w przypadku HD do 20 klatek na sekundę. Ponadto, rozdzielczość HD wymaga większej ilości pamięci, co skraca maksymalny czas nagrywania.

• Potwierdź ustawienie, naciskając krótko przycisk [SII" (6, 34).

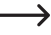

 $\rightarrow$  Monitor / rejestrator DVR powróci do poprzedniego menu. Jeśli rozdzielczość ma być ustawiona dla innego kanału, należy postępować w sposób opisany powyżej.

• Aby cofnąć się o jeden poziom menu lub wyjść z menu OSD, naciśnij krótko przycisk "MENU" (3, 31) na monitorze / rejestratorze DVR lub pilocie na podczerwień (przycisk może wymagać kilkukrotnego naciśnięcia).

### **d) Funkcja "Jasność kamery"**

Za pomocą tej funkcji jasność obrazu można ustawić oddzielnie dla każdej kamery bezprzewodowej. Pozwala to na dopasowanie do siebie różnic w jasności różnych kamer bezprzewodowych / kanałów.

#### **Należy postępować w następujący sposób:**

- • Krótko naciśnij przycisk "MENU" (3, 31) na monitorze / rejestratorze DVR lub na pilocie na podczerwień, wyświetli się menu główne.
- Za pomocą przycisku " $\triangleleft$ " lub " $\triangleright$ " wybierz podmenu ustawień kamery, a następnie naciśnij krótko przycisk  $||||||$  (6, 34).
- Za pomocą przycisku " $\leq$ " lub " $\triangleright$ " wybierz funkcję "Jasność" i krótko naciśnij przycisk " $\triangleright$ ll" (6, 34).
- Za pomocą przycisków " $\triangle$ " lub " $\nabla$ " można teraz wybrać jeden z czterech kanałów ("Kamera 1", "Kamera 2", "Kamera 3" lub "Kamera 4").
- Za pomocą przycisku " $\leq$ " lub " $\triangleright$ " wyregulować żądaną jasność obrazu. Im wyższa wartość, tym większa jasność danego kanału na wyświetlaczu monitora / rejestratora DVR.
- Potwierdź ustawienie, naciskając krótko przycisk " I i " (6, 34).

> Monitor / rejestrator DVR powróci do poprzedniego menu. Jeśli jasność obrazu ma być ustawiona dla innego kanału, należy postępować w sposób opisany powyżej.

• Aby cofnąć się o jeden poziom menu lub wyjść z menu OSD, naciśnij krótko przycisk "MENU" (3, 31) na monitorze / rejestratorze DVR lub pilocie na podczerwień (przycisk może wymagać kilkukrotnego naciśnięcia).

### **e)** Funkcja "Brak migotania"

Jeśli kamery bezprzewodowe mają być umieszczone w miejscach, w których światło z opraw oświetleniowych/lamp energooszczędnych może być widoczne na zdjęciu, mogą wystąpić niepożądane efekty migotania. Dlatego w tym menu można ustawić częstotliwość napięcia sieciowego, aby uniknąć takich efektów.

#### **Należy postępować w następujący sposób:**

- • Krótko naciśnij przycisk "MENU" (3, 31) na monitorze / rejestratorze DVR lub na pilocie na podczerwień, wyświetli się menu główne.
- Za pomoca przycisku  $\leq$ " lub  $\geq$ " wybierz podmenu ustawień kamery, a następnie naciśnij krótko przycisk  $\Box$   $\Box$  (6, 34).
- Za pomocą przycisku " $\triangle$ " lub " $\triangleright$ " wybierz funkcję "Brak migotania" i krótko naciśnij przycisk " $\triangleright$ ||" (6, 34).
- Użyj przycisku "< " lub " $\triangleright$ " do przełączania między "50 Hz" a "60 Hz" (częstotliwość napięcia sieciowego w miejscu pracy kamer bezprzewodowych; oprawy oświetleniowe lub lampy energooszczędne "migoczą" na tej częstotliwości).
- Potwierdź ustawienie, naciskając krótko przycisk " $\gg$ II" (6, 34). Monitor / rejestrator DVR powróci do poprzedniego menu.
- Aby cofnąć się o jeden poziom menu lub wyjść z menu OSD, naciśnij krótko przycisk "MENU" (3, 31) na monitorze / rejestratorze DVR lub pilocie na podczerwień (przycisk może wymagać kilkukrotnego naciśnięcia).

# **13. Podmenu "Ustawienia systemowe"**

### **a) Funkcja "Data i godzina"**

Należy ustawić datę i godzinę, aby prawidłowo wyświetlały się one na nagraniu wideo. Jest to jedyny sposób na dokładne ustalenie, na przykład kiedy dana osoba weszła na monitorowany obszar.

#### **Należy postępować w następujący sposób:**

- • Krótko naciśnij przycisk "MENU" (3, 31) na monitorze / rejestratorze DVR lub na pilocie na podczerwień, wyświetli się menu główne.
- Za pomocą przycisku " $\triangle$ " lub " $\triangleright$ " wybierz podmenu "Ustawienia systemowe", a następnie naciśnij krótko przycisk  $\sum$ II" (6, 34).
- Za pomocą przycisku " $\triangle$ " lub " $\triangleright$ " wybierz funkcje "Data i godzina", a następnie krótko naciśnij przycisk " $\triangleright$ ||" (6, 34).
- Za pomocą przycisku "</" lub ">" można przełączać miedzy rokiem, miesiącem, dniem, godzinami, minutami i sekundami.
- Zmień wybrana wartość za pomoca przycisku " $\wedge$ " lub " $\nabla$ ".

→ Wciśnij i przytrzymaj odpowiedni przycisk w celu szybkiej zmiany wyświetlanej wartości.

- Potwierdź ustawienie, naciskając krótko przycisk " $\Box$ II" (6, 34). Monitor / rejestrator DVR powróci do poprzedniego menu.
- Aby cofnąć się o jeden poziom menu lub wyjść z menu OSD, naciśnij krótko przycisk "MENU" (3, 31) na monitorze / rejestratorze DVR lub pilocie na podczerwień (przycisk może wymagać kilkukrotnego naciśnięcia).

# **b)** Funkcia ..Formatowanie"

W razie potrzeby włożoną kartę pamięci można ponownie sformatować. Dzięki temu można nie tylko całkowicie i szybko wymazać kartę pamięci, ale także przeformatować kartę pamięci, aby upewnić się, że ma ona właściwy format plików, dzięki czemu monitor / rejestrator DVR będzie mógł zapisywać nagrania na karcie pamięci.

#### **Należy postępować w następujący sposób:**

- • Krótko naciśnij przycisk "MENU" (3, 31) na monitorze / rejestratorze DVR lub na pilocie na podczerwień, wyświetli się menu główne.
- Za pomocą przycisku " $\triangle$ " lub " $\triangleright$ " wybierz podmenu "Ustawienia systemowe", a następnie naciśnij krótko przycisk  $\Box$  (6, 34).
- Za pomoca przycisków " $\leq$ " lub " $\triangleright$ " wybierz funkcie "Formatowanie", a następnie krótko naciśnii przycisk  $\Box$   $\Box$  (6, 34).
- Użyj przycisku " $\leq$ " lub " $\geq$ ", aby wybrać między formatowaniem a anulowaniem funkcji.
- Potwierdź wybór, naciskając krótko przycisk " $\geq$ II" (6, 34).

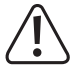

 W wyniku formatowania karty pamięci wszystkie zapisane na niej dane zostają utracone.

- • Jeśli potwierdzono proces formatowania, rozpocznie się on w tym momencie. Postęp formatowania można sprawdzić na pasku.
- • Po zakończeniu procesu formatowania (lub jeśli funkcja ta została anulowana) widok na monitorze / rejestratorze DVR przełączy się na poprzednie menu.
- Aby cofnąć się o jeden poziom menu lub wyjść z menu OSD, naciśnij krótko przycisk "MENU" (3, 31) na monitorze / rejestratorze DVR lub pilocie na podczerwień (przycisk może wymagać kilkukrotnego naciśnięcia).

# **c) Funkcja "Ustawienia fabryczne"**

Za pomocą tej funkcji można przywrócić ustawienia początkowe.

#### **Należy postępować w następujący sposób:**

- • Krótko naciśnij przycisk "MENU" (3, 31) na monitorze / rejestratorze DVR lub na pilocie na podczerwień, wyświetli się menu główne.
- Za pomocą przycisku " $\triangle$ " lub " $\triangleright$ " wybierz podmenu "Ustawienia systemowe", a następnie naciśnii krótko przycisk  $\Box$   $\Box$  (6, 34).
- Za pomoca przycisku " $\leq$ " lub.  $\gg$ " wybierz funkcie "Ustawienia fabryczne", a następnie krótko naciśnii przycisk  $\Box$   $\Box$  (6, 34).
- Użyj przycisku "  $\triangle$ " lub " $\triangleright$ ", aby wybrać między resetowaniem do ustawień fabrycznych a anulowaniem funkcji.
- Potwierdź wybór, naciskając krótko przycisk " $\Box$ II" (6, 34). Monitor / rejestrator DVR powróci do poprzedniego menu.
- Aby cofnać sie o jeden poziom menu lub wyjść z menu OSD, naciśnij krótko przycisk "MENU" (3, 31) na monitorze / rejestratorze DVR lub pilocie na podczerwień (przycisk może wymagać kilkukrotnego naciśnięcia).

# d) Funkcja "Alarm"

Funkcja ta pozwala na włączenie lub wyłączenie dźwięku alarmu. Dźwięk alarmu jest wyzwalany po wybraniu nagrywania w przypadku wykrycia ruchu (patrz punkt 16. c) przez monitor / rejestrator DVR w obszarze monitorowania kamery bezprzewodowej.

#### **Należy postępować w następujący sposób:**

- • Krótko naciśnij przycisk "MENU" (3, 31) na monitorze / rejestratorze DVR lub na pilocie na podczerwień, wyświetli się menu główne.
- Za pomocą przycisków "< " lub " $\triangleright$ " wybierz podmenu "Ustawienia systemowe", a następnie naciśnij krótko przy $cisk, \geq ||$ " (6, 34).
- Za pomoca przycisku  $\lll$ " lub  $\lll$  " wybierz funkcie  $\lll$ Alarm" i naciśnii krótko przycisk  $\lll$   $\lll$  (6, 34).
- Dźwięk alarmu można teraz włączyć lub wyłączyć za pomocą przycisku " $\triangle$ " lub " $\triangleright$ ".
- Potwierdź wybór, naciskając krótko przycisk " $\Box$ I" (6, 34). Monitor / rejestrator DVR powróci do poprzedniego menu.
- Aby cofnąć się o jeden poziom menu lub wyjść z menu OSD, naciśnij krótko przycisk "MENU" (3, 31) na monitorze / rejestratorze DVR lub pilocie na podczerwień (przycisk może wymagać kilkukrotnego naciśnięcia).

# **e) Funkcja "Aktualizacja"**

Funkcja ta służy do aktualizacji oprogramowania sprzętowego dla producenta. Jeśli dla danego monitora / rejestratora DVR dostępna jest aktualizacja oprogramowania sprzętowego, zostanie ona udostępniona w naszym sklepie internetowym na odpowiedniej stronie produktu.

#### **Należy postępować w następujący sposób:**

- • Zatrzymaj odtwarzanie lub nagrywanie, które może być w toku.
- • Weź nową, pustą kartę pamięci. Skopiuj nowe oprogramowanie sprzętowe do głównego katalogu karty pamięci. Włóż tę kartę pamięci do gniazda karty pamięci (1) monitora / rejestratora DVR.
- • Krótko naciśnij przycisk "MENU" (3, 31) na monitorze / rejestratorze DVR lub na pilocie na podczerwień, wyświetli się menu główne.
- Za pomoca przycisku "< " lub " I > " wybierz podmenu "Ustawienia systemowe", a następnie naciśnij krótko przycisk  $\Box$   $\Box$  (6, 34).
- Za pomocą przycisków "< " lub " $\triangleright$ " wybierz funkcję "Aktualizacja", a następnie krótko naciśnij przycisk " $\triangleright$ " (6, 34).
- Użyj przycisku " $\triangle$ " lub " $\triangleright$ ", aby wybrać pomiędzy wykonaniem aktualizacji a anulowaniem funkcji.
- Potwierdź wybór, naciskając krótko przycisk " $\gg$ |]" (6, 34).

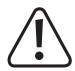

 Jeśli aktualizacja została potwierdzona, rozpocznie się w tym momencie. Nie wyłączaj ani nie odłączaj monitora / rejestratora DVR od napięcia roboczego. Spowoduje to uszkodzenie monitora / rejestratora DVR! Utrata gwarancii/rekojmi!

 W trakcie aktualizacji nie naciskaj żadnego przycisku na monitorze / rejestratorze DVR lub pilocie na podczerwień.

• Po zakończeniu aktualizacji monitor / rejestrator DVR uruchamia się ponownie.

# **f) Funkcja "Język"**

Umożliwia ustawienie języka menu OSD i wszystkich komunikatów ekranowych.

#### **Należy postępować w następujący sposób:**

- • Krótko naciśnij przycisk "MENU" (3, 31) na monitorze / rejestratorze DVR lub na pilocie na podczerwień, wyświetli się menu główne.
- Za pomocą przycisku " < " lub " D" wybierz podmenu "Ustawienia systemowe", a następnie naciśnij krótko przycisk  $\Box$  (6, 34).
- Za pomocą przycisku " $\lnot$ " lub " $\lnot$ " wybierz funkcję "Język", a następnie krótko naciśnij przycisk " $\lnot$ ll" (6, 34).
- Za pomocą przycisku " $\leq$ " lub " $\triangleright$ " możesz wybierać różne języki.
- Potwierdź ustawienie, naciskając krótko przycisk " $\Box$  (6, 34). Monitor / rejestrator DVR powróci do poprzedniego menu.
- • Aby cofnąć się o jeden poziom menu lub wyjść z menu OSD, naciśnij krótko przycisk "MENU" (3, 31) na monitorze / rejestratorze DVR lub pilocie na podczerwień (przycisk może wymagać kilkukrotnego naciśnięcia).

# **g) Funkcja "Sieć"**

W tym miejscu możesz dokonać ustawień sieciowych monitora / rejestratora DVR, aby skorzystać z opcjonalnej aplikacji "iHomeCam". Aplikacje te można pobrać za pośrednictwem Google Play lub Apple™ Store. Umożliwia ona wyświetlanie obrazu z monitora / rejestratora DVR na smartfonie.

Istnieje możliwość automatycznego przypisania adresu sieciowego (adresu IP) lub ustawienia stałego adresu IP. W zależności od konfiguracji sieci należy użyć odpowiedniego ustawienia.

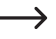

 W razie niepewności wybierz przypisanie automatyczne; monitor / rejestrator DVR otrzyma wtedy adres IP z routera. Jest to wariant powszechnie stosowany w sieciach domowych.

#### **Należy postępować w następujący sposób:**

- • Krótko naciśnij przycisk "MENU" (3, 31) na monitorze / rejestratorze DVR lub na pilocie na podczerwień, wyświetli się menu główne.
- Za pomoca przycisku " < " lub " D " wybierz podmenu "Ustawienia systemowe", a następnie naciśnij krótko przycisk  $\Box$ " (6, 34).
- Za pomocą przycisku " $\triangle$ " lub " $\triangleright$ " wybierz funkcję "Sieć" i naciśnij krótko przycisk " $\triangleright$ ||" (6, 34).
- Użyj przycisku " $\triangle$ " lub " $\triangleright$ " do przełączania pomiędzy "IP statycznym" a "IP dynamicznym".
- • **IP dynamiczne**
	- Przy ustawieniu "IP dynamiczne" router automatycznie przypisuje wolny adres sieciowy (adres IP) do monitora / rejestratora DVR. W tym przypadku nie musisz podejmować żadnych innych czynności.
	- Potwierdź ustawienie, naciskając krótko przycisk "DII" (6, 34).
- • **IP statyczne**
	- W przypadku ustawienia "IP statyczne" przydzielany jest stały, własny adres sieciowy, składający się z adresu IP, maski podsieci i bramki.
	- Za pomocą przycisku " $\triangle$ " lub " $\triangleright$ " wybierz funkcję "IP statyczne".
	- Użyj przycisku " $\triangle$ " lub " $\nabla$ ", aby wybrać "Adres sieciowy", "Maske podsieci" i "Bramke". "OK".
	- Potwierdź wybór, naciskając krótko przycisk "DII" (6, 34).
	- Użyj przycisku " $\triangle$ " lub " $\triangleright$ ", aby wybrać liczbę, który chcesz zmienić.
	- Zmień liczbę za pomocą przycisku " $\wedge$ " lub " $\nabla$ ".
	- Wybierz "OK" i naciśnij krótko przycisk "DII" (6, 34), aby potwierdzić wprowadzone dane i zakończyć wybór.
- • Aby cofnąć się o jeden poziom menu lub wyjść z menu OSD, naciśnij krótko przycisk "MENU" (3, 31) na monitorze / rejestratorze DVR lub pilocie na podczerwień (przycisk może wymagać kilkukrotnego naciśnięcia).

 Po dokonaniu ustawień należy ponownie uruchomić monitor / rejestrator DVR (w razie potrzeby odłączyć monitor / rejestrator DVR od zasilania napięciem/prądem na kilka sekund). Następnie sprawdź ustawienia w sekcji Informacje sieciowe" jak opisano w rozdziale 14. c).

# **14. Podmenu "Informacje o urządzeniu"**

### **a) Funkcja "Informacje o kartach SD"**

Tutaj można wyświetlić informacje o włożonej karcie pamięci (całkowity rozmiar, wykorzystane i pozostałe miejsce w pamieci).

#### **Należy postępować w następujący sposób:**

- Krótko naciśnij przycisk "MENU" (3, 31) na monitorze / rejestratorze DVR lub na pilocie na podczerwień, wyświetli się menu główne.
- Za pomocą przycisku "< " lub " | " wybierz podmenu "Informacje o urządzeniu", a następnie krótko naciśnij przy $cisk$   $> 0$ " (6, 34).
- Za pomocą przycisku " $\leq$ " lub " $\triangleright$ " wybierz funkcję "Informację o kartach SD" i naciśnij krótko przycisk " $\triangleright$ ]]" (6, 34).
- • Na wyświetlaczu pojawi się teraz informacja o włożonej karcie pamięci:
	- "Pamięć całkowita": Całkowity rozmiar karty pamięci
	- "Używana pamięć": Zajęta pamięć (w procentach)
	- "Pozostała pamięć": Dostępna pamięć (w procentach)
		- $\rightarrow$  Istnieją dwa różne sposoby obliczania "MB" lub "GB".

Pierwotnie 1 kilobait to dokładnie 1024 baity (zapis binarny = 2^10). 1 megabait to zatem 1024\*1024 = 1 048 576 bajtów (zapis binarny = 2^20) i tak dalej.

 Obecnie producenci dysków twardych, pamięci USB lub kart pamięci przyjmują dla uproszczenia: 1 kilobajt = 1000 bajtów, tak jak np. 1 kilometr ma dokładnie 1000 metrów. 1 megabajt to zatem "jedynie" 1 milion bajtów = 1 000 000 bajtów.

Monitor / rejestrator DVR wykonuje obliczenia z dokładną specyfikacją (1 kilobajt = 1024 bajtów). Karta pamięci SDHC o pojemności 4 GB jest więc wyświetlana jako 3814 MB (a nie 4000 MB).

• Aby cofnąć się o jeden poziom menu lub wyjść z menu OSD, naciśnij krótko przycisk "MENU" (3, 31) na monitorze / rejestratorze DVR lub pilocie na podczerwień (przycisk może wymagać kilkukrotnego naciśnięcia).

# **b)** Funkcia "Informacia o wersii"

Ta funkcja pokazuje wersję oprogramowania sprzętowego monitora / rejestratora DVR.

#### **Należy postępować w następujący sposób:**

- • Krótko naciśnij przycisk "MENU" (3, 31) na monitorze / rejestratorze DVR lub na pilocie na podczerwień, wyświetli się menu główne.
- Za pomocą przycisku " $\leq$ " lub " $\triangleright$ " wybierz podmenu "Informacje o urządzeniu", a następnie krótko naciśnij przy $cisk$   $>$   $\mid$   $\mid$   $(6, 34)$ .
- Za pomocą przycisku " $\triangle$ " lub " $\triangleright$ " wybierz funkcję "Informacja o wersji", a następnie naciśnij krótko przycisk . I " (6, 34). Wyświetli się wersia oprogramowania sprzętowego monitora / rejestratora DVR.
- Aby cofnąć się o jeden poziom menu lub wyjść z menu OSD, naciśnij krótko przycisk "MENU" (3, 31) na monitorze / rejestratorze DVR lub pilocie na podczerwień (przycisk może wymagać kilkukrotnego naciśnięcia).

# **c) Funkcja "Informacje o sieci"**

Ta funkcja pokazuje aktualne ustawienia sieciowe monitora / rejestratora DVR.

#### **Należy postępować w następujący sposób:**

- • Krótko naciśnij przycisk "MENU" (3, 31) na monitorze / rejestratorze DVR lub na pilocie na podczerwień, wyświetli się menu główne.
- Za pomocą przycisku  $\ll$ " lub  $\llbracket \rhd$ " wybierz podmenu  $\llbracket$ Informacje o urządzeniu", a następnie krótko naciśnij przy $cisk$  .  $\triangleright$  ||" (6, 34).
- Za pomoca przycisku " $\leq$ ]" lub " $\triangleright$ " wybierz funkcie "Informacie o sieci", a następnie naciśnii krótko przycisk " $\triangleright$ ll" (6, 34). Wyświetlą się informacje o sieci monitora / rejestratora DVR.
- Aby cofnąć się o jeden poziom menu lub wyjść z menu OSD, naciśnij krótko przycisk "MENU" (3, 31) na monitorze / rejestratorze DVR lub pilocie na podczerwień (przycisk może wymagać kilkukrotnego naciśnięcia).

# **15. Podmenu "Odtwarzanie"**

To podmenu służy do odtwarzania nagrań zapisanych na karcie pamięci.

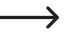

→ Nagrania mogą być również odtwarzane po włożeniu karty pamieci do odpowiedniego czytnika kart w komputerze. Wymaga to jednak oprogramowania, które może odtwarzać pliki "ASF".

#### **Należy postępować w następujący sposób:**

- • Krótko naciśnij przycisk "MENU" (3, 31) na monitorze / rejestratorze DVR lub na pilocie na podczerwień, wyświetli się menu główne.
- Za pomocą przycisku " $\triangle$ " lub " $\triangleright$ " wybierz podmenu "Odtwarzanie", a następnie krótko naciśnij przycisk  $||D||^n (6, 34).$
- • Jeśli istnieją nagrania, są one przechowywane w podkatalogach.
- Wybierz żądany podkatalog za pomocą przycisku " $\triangle$ " lub " $\nabla$ " i potwierdź wybór, krótko naciskając przycisk  $\|$   $\|$  (6, 34).
- • Poszczególne nagrania są wyświetlane z odpowiednią datą i godziną rozpoczęcia. Jeśli nagranie ma zostać odtworzone, wybierz żądane nagranie za pomocą przycisku  $\wedge$ " lub  $\nabla$ " i krótko naciśnij przycisk  $\Box$  (6, 34). Rozpocznie się odtwarzanie.

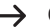

- $\rightarrow$  Odtwarzanie można wstrzymywać i wznawiać za pomocą przycisku " $\gg$ ||" (6, 34).
- • Nagranie można również usunąć.

Wybierz nagranie za pomocą przycisku " A" lub "  $\nabla$ " i naciśnij krótko przycisk "DEL" (33) lub "QUAD" (37) na pilocie na podczerwień; lub naciśnij przycisk "QUAD" (10) na monitorze / rejestratorze DVR.

Wyświetli się monit bezpieczeństwa z pytaniem, czy nagranie rzeczywiście ma zostać usunięte. Użyj przycisku " $\Delta$  Iub " $\nabla$ ", aby wybrać pomiędzy usunięciem nagrania lub anulowaniem funkcji. Następnie naciśnij krótko przy $cisk$  .  $\triangleright$  ||", aby potwierdzić (6, 34).

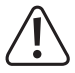

 Usuniętego nagrania nie można przywrócić.

• Aby cofnąć się o jeden poziom menu lub wyjść z menu OSD, naciśnij krótko przycisk "MENU" (3, 31) na monitorze / rejestratorze DVR lub pilocie na podczerwień (przycisk może wymagać kilkukrotnego naciśnięcia).

# **16. Podmenu "Ustawienia nagrywania"**

### **a) Funkcja "Ustawienia nagrywania"**

Monitor / rejestrator DVR może nagrywać w ustawionym czasie (np. tylko w dni powszednie od 22:00 do 06:00), po wykryciu ruchu (gdy zmienia się zawartość obrazu sygnału wideo z kamery bezprzewodowej) lub po uruchomieniu ręcznym (poprzez naciśnięcie przycisku).

Informacje na temat sterowanego czasowo programowania okresów nagrywania znajdują się w rozdziale 16. b); ustawienia czułości detekcji ruchu znajdują się w rozdziale 16. c).

#### **Należy postępować w następujący sposób:**

- • Krótko naciśnij przycisk "MENU" (3, 31) na monitorze / rejestratorze DVR lub na pilocie na podczerwień, wyświetli się menu główne.
- Za pomocą przycisku "< " lub " D" wybierz podmenu "Ustawienia nagrywania", a następnie krótko naciśnij przy $cisk$  .  $\triangleright$  |  $"$  (6, 34).
- Za pomocą przycisku  $\llbracket \cdot \right\rVert$  lub  $\llbracket \rbracket$  wybierz funkcje  $\llbracket$  Tryb nagrywania", a następnie naciśnij krótko przycisk  $||||$  (6, 34).
- Za pomocą przycisku " $\wedge$ " lub " $\nabla$ " można teraz wybrać jeden z czterech kanałów ("Kamera 1", "Kamera 2", "Kamera 3" lub "Kamera 4").
- Za pomocą przycisku " $\triangle$ " lub " $\triangleright$ " ustaw żądaną funkcję dla każdej z kamer bezprzewodowych.
	- "Plan czasowy": nagrywanie sterowane czasowo
	- "Ruch": nagrywanie po wykryciu ruchu
	- "Ręcznie": nagrywanie ręczne po naciśnięciu przycisku
- Potwierdź ustawienie, naciskając krótko przycisk "DII" (6, 34).

→ Monitor / rejestrator DVR powróci do poprzedniego menu. Jeśli chcesz zmienić funkcje nagrywania na inny kanał, postępuj w sposób opisany powyżej.

• Aby cofnąć się o jeden poziom menu lub wyjść z menu OSD, naciśnij krótko przycisk "MENU" (3, 31) na monitorze / rejestratorze DVR lub pilocie na podczerwień (przycisk może wymagać kilkukrotnego naciśnięcia).

# **b) Funkcja "Plan czasowy"**

Monitor / rejestrator DVR może automatycznie rozpoczynać nagrywanie o określonej godzinie lub tylko w określone dni tygodnia, na przykład we wtorek od 06:00 do 12:00 i od 18:00 do 21:00. Możliwych jest kilka okresów w ciągu dnia, jak również różne ustawienia dla każdej kamery bezprzewodowej.

#### **Należy postępować w następujący sposób:**

- • Krótko naciśnij przycisk "MENU" (3, 31) na monitorze / rejestratorze DVR lub na pilocie na podczerwień, wyświetli się menu główne.
- Za pomocą przycisku "< " lub " dwybierz podmenu "Ustawienia nagrywania", a następnie krótko naciśnij przy $cisk$  .  $\triangleright$  | " (6, 34).
- Za pomocą przycisku " $\triangle$ " lub " $\triangleright$ " wybierz funkcję "Plan czasowy", a następnie naciśnij krótko przycisk " $\triangleright$ ll" (6, 34).
- Użyj przycisku  $\leq$ " lub  $\geq$ ", aby wyświetlić istniejące okresy nagrywania dla 7 dni tygodnia.
- Aby ustawić lub zmienić okresy nagrywania, naciśnij przycisk " $\Delta$ " lub " $\nabla$ ", tak aby opcja "Zmień" została podświetlona. Następnie naciśnij krótko przycisk " $\gg$ ||" (6, 34).
- Za pomocą przycisków " $\triangle$ " lub " $\triangleright$ " wybierz żądaną kamerę bezprzewodową ("Kamera 1", "Kamera 2", "Kamera 3" lub "Kamera 4") i naciśnij krótko przycisk " " (6, 34). Wybrana kamera bezprzewodowa zostanie podświetlona w kolorze.

 Możesz również wybrać więcej niż jedną kamerę bezprzewodową. Późniejsze programowanie okresów nagrywania dotyczy wtedy wszystkich wybranych kamer bezprzewodowych jednocześnie. Eliminuje to konieczność czasochłonnego programowania każdej pojedynczej kamery.

- Naciśnij przycisk "< " lub " p", aby zmienić ustawienia czasu rozpoczęcia i zakończenia nagrywania oraz dni tygodnia.
- Za pomoca przycisków " $\wedge$ " i " $\nabla$ " ustaw czas rozpoczęcia i zakończenia okresu nagrywania.

 $\rightarrow$  Wciśnii i przytrzymaj odpowiedni przycisk w celu szybkiej zmiany wyświetlanej wartości.

• Zaznacz żadane dni tygodnia, wybierając najpierw dzień tygodnia za pomocą przycisku " $\langle \cdot |$ " lub " $\rangle$ ", a następnie krótko naciskając przycisk " [2] (6, 34). Wybrany dzień tygodnia jest podświetlony kolorem.

 $\rightarrow$  Możesz również wybrać więcej niż jeden dzień tygodnia. Programowanie okresów nagrywania obowiązuje wtedy jednocześnie dla wszystkich wybranych dni tygodnia.

- Aby zapisać ustawienie okresu nagrywania, wybierz przycisk "Ustaw" przy użyciu przycisku " < " lub "  $\triangleright$ " i naciśnij krótko przycisk " $\triangleright$ ll" (6, 34).
- Aby usunąć okres nagrywania, wybierz za pomocą przycisku " $\triangle$ " lub " $\triangleright$ " przycisk "Usuń" i krótko naciśnii przy $cisk$   $>$   $\mid$   $\mid$   $(6, 34)$ .
- Aby cofnąć się o jeden poziom menu lub wyjść z menu OSD, naciśnij krótko przycisk "MENU" (3, 31) na monitorze / rejestratorze DVR lub pilocie na podczerwień (przycisk może wymagać kilkukrotnego naciśnięcia).

 $\rightarrow$  Jeśli chcesz zaprogramować dwa przedziały czasowe na dzień (np. 06:00–10:00 i 18:00–22:00), najpierw zaprogramuj przedział czasowy 06:00–10:00 w sposób opisany powyżej. Następnie ponownie rozpocznij procedurę programowania i ustaw przedział 18:00–22:00.

# **c) Funkcja "Detekcja ruchu"**

W tej funkcji mogą być ustawione 3 poziomy czułości detekcji ruchu. Monitor / rejestrator DVR może rozpocząć nagrywanie w przypadku zmiany w obszarze monitorowania, np. gdy osoba lub samochód porusza się w zasięgu detekcji obiektywu kamery.

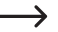

 $\rightarrow$  Detekcja ruchu polega na wykrywaniu różnic w obrazie wideo. Na przykład, jeśli kamera bezprzewodowa jest skierowana na drzewa lub krzewy, ruch liści lub gałęzi może również wyzwolić nagrywanie.

 Jeśli czułość jest niska, ale nagranie jest nadal wadliwej jakości, należy zmienić pozycję kamery lub przenieść ją w inne miejsce.

#### **Należy postępować w następujący sposób:**

- • Krótko naciśnij przycisk "MENU" (3, 31) na monitorze / rejestratorze DVR lub na pilocie na podczerwień, wyświetli się menu główne.
- Za pomocą przycisku  $\leq$ " lub  $\geq$ " wybierz podmenu Ustawienia nagrywania" a następnie krótko naciśnii przy $cisk$   $||D||^n (6, 34).$
- Za pomocą przycisku " $\triangle$ " lub " $\triangleright$ " wybierz funkcję "Detekcja ruchu", a następnie naciśnij krótko przycisk  $\Box$  | (6, 34).
- W poniższym menu należy ponownie krótko nacisnąć przycisk " $\triangleright$ ll" (6, 34).
- Za pomoca przycisków " $\wedge$ " lub " $\nabla$ " można teraz wybrać jeden z czterech kanałów ("Kamera 1", "Kamera 2", "Kamera 3" lub "Kamera 4").
- Ustaw żadana czułość za pomoca przycisku " $\langle$ " lub " $\rangle$ ".
	- "Niska" = niska czułość
	- "Średnia" = średnia czułość
	- "Wysoka" = wysoka czułość
- Potwierdź ustawienie, naciskając krótko przycisk " $\triangleright$ |" (6, 34).

 $\rightarrow$  Monitor / rejestrator DVR powróci do poprzedniego menu. Jeśli chcesz ustawić czułość dla innego kanału, postępuj zgodnie z opisem powyżej.

• Aby cofnąć się o jeden poziom menu lub wyjść z menu OSD, naciśnij krótko przycisk "MENU" (3, 31) na monitorze / rejestratorze DVR lub pilocie na podczerwień (przycisk może wymagać kilkukrotnego naciśnięcia).

# **d) Funkcja "Długość pliku"**

Możesz ustawić długość plików wideo na karcie pamięci. Jeśli czas nagrywania jest dłuższy od ustawionego czasu, monitor / rejestrator DVR utworzy wiele plików (np. jeśli ustawisz 5 minut, czas nagrywania wynoszący 1 godzinę spowoduje utworzenie w sumie 12 plików).

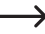

 $\rightarrow$  W przypadku błędów zapisu na karcie pamięci lub innych przyczyn, nie zostanie utracone całe nagranie. Ponadto mniejsze pliki mogą być łatwiej przesyłane np. pocztą elektroniczną.

#### **Należy postępować w następujący sposób:**

- • Krótko naciśnij przycisk "MENU" (3, 31) na monitorze / rejestratorze DVR lub na pilocie na podczerwień, wyświetli się menu główne.
- Za pomocą przycisku " $\leq$ " lub " $\triangleright$ " wybierz podmenu "Ustawienia nagrywania", a następnie krótko naciśnij przy $cisk$   $>$   $\mid$   $\mid$   $\mid$   $(6, 34)$ .
- Za pomoca przycisku  $\leq$ " lub  $\geq$ " wybierz funkcie  $\leq$ Długość pliku", a następnie naciśnij krótko przycisk  $\geq$ ll" (6, 34).
- Za pomocą przycisków " $\triangle$ " lub " $\triangleright$ " ustawić żądany czas trwania (5, 10 lub 15 minut).
- Potwierdź ustawienie, naciskając krótko przycisk " $\Box$  (6, 34). Monitor / rejestrator DVR powróci do poprzedniego menu.
- Aby cofnąć się o jeden poziom menu lub wyjść z menu OSD, naciśnij krótko przycisk "MENU" (3, 31) na monitorze / rejestratorze DVR lub pilocie na podczerwień (przycisk może wymagać kilkukrotnego naciśnięcia).

### **e) Funkcja "Nadpisywanie plików"**

Funkcja ta umożliwia ustawienie działania, gdy używana karta pamięci jest pełna.

#### **Należy postępować w następujący sposób:**

- • Krótko naciśnij przycisk "MENU" (3, 31) na monitorze / rejestratorze DVR lub na pilocie na podczerwień, wyświetli się menu główne.
- Za pomoca przycisku " $\leq$ " lub " $\triangleright$ " wybierz podmenu "Ustawienia nagrywania", a następnie krótko naciśnii przy $cisk$   $>$   $\mid$   $\mid$   $(6, 34)$ .
- Za pomoca przycisku .< " lub ..  $\triangleright$ " wybierz funkcie .. Nadpisywanie plików", a następnie naciśnij krótko przycisk  $\Box$   $\Box$  (6, 34).
- Użyj przycisku " $\triangle$ " lub " $\triangleright$ ", aby wybrać, czy nadpisywanie ma być aktywne, czy nie.
	- Nadpisywanie aktywne: najstarsze nagranie jest automatycznie nadpisywane.
	- Nadpisywanie nieaktywne:Gdy karta pamięci jest pełna, trwające nagrywanie zostaje automatycznie zakończone.
- • Potwierdź ustawienie, naciskając krótko przycisk " " (6, 34). Monitor / rejestrator DVR powróci do poprzedniego menu.
- Aby cofnąć się o jeden poziom menu lub wyjść z menu OSD, naciśnij krótko przycisk "MENU" (3, 31) na monitorze / rejestratorze DVR lub pilocie na podczerwień (przycisk może wymagać kilkukrotnego naciśnięcia).

**33**

# **17. Instalacja aplikacji "iHomeCam"**

Po podłączeniu monitora / rejestratora DVR do sieci, zgodnie z opisem w rozdziale 13. g), można skorzystać z opcionalnej aplikacji "iHomeCam". Aplikacja ta oferuje możliwość monitorowania za pomocą smartfona lub tabletu. Aplikację tę można pobrać za pośrednictwem Google Play lub Apple™ Store.

- • Otwórz odpowiedni sklep w swoim smartfonie.
- Wyszukaj i zainstaluj aplikację "iHomeCam".
	- $\rightarrow$  W celu zapewnienia kompatybilności zwróć uwagę na wymagania systemowe zawarte w danych technicznych w opisie aplikacji w danym sklepie. Zalecamy również regularne sprawdzanie, czy dostępna jest nowa wersja aplikacji.
- • Otwórz aplikację po zainstalowaniu.
- W aplikacji naciśnij "Dodaj urządzenie".
- • Odczekaj kilka sekund, aż znalezione urządzenia zostaną wyświetlone na liście. Jeśli nie wyświetli się żadne urządzenie, naciśnij krótko "Szukaj", a następnie ponownie odczekaj kilka sekund.
- • Wybierz urządzenie, które ma adres IP monitora / rejestratora DVR, ZNZBSFCV1PBYSAN6111A 192.168.178.48 patrz przykład na rysunku po prawej stronie.

Adres IP monitora / rejestratora DVR można zobaczyć w zakładce "Informacje o sieci". Więcej informacji na ten temat znajduje się w rozdziale 14. c).

- • Jeśli Twoje urządzenie pojawi się na liście, naciśnij krótko jego nazwę.
- • W wyświetlonej następnie masce można przypisać urządzeniu nową nazwę i wprowadzić hasło.

 $\rightarrow$  Hasło ustawień fabrycznych to: 000000 (6 × cyfra zero).

• Następnie naciśnij odpowiedni przycisk, aby zapisać wprowadzone dane, a urządzenie połączy się z monitorem / rejestratorem DVR.

 Upewnij się również, że Twój smartfon lub tablet jest prawidłowo podłączony do sieci, aby móc znaleźć monitor / rejestrator DVR w sieci.

- • Monitor / rejestrator DVR znajduje się teraz na liście urządzeń. Naciśnij krótko wpis. Wyświetli się obraz wideo.
- • Aplikacja jest teraz w pełni skonfigurowana i gotowa do użycia.

Online ZNZBSFCV1PBYSAN6111A

**iHome Cam** 

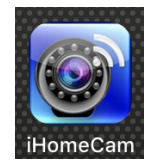

# **18. Usuwanie usterek**

Kupując zestaw bezprzewodowy z rejestratorem DVR / monitorem otrzymali Państwo produkt, który został zbudowany zgodnie z najnowszym stanem techniki i jest bezpieczny w obsłudze. Mimo to podczas użytkowania mogą pojawić się problemy i usterki. Dlatego należy zwrócić uwagę na poniższe informacje dotyczące usuwania ewentualnych usterek.

#### **Obraz z kamery bezprzewodowej nie jest wyświetlany**

- • Każda bezprzewodowa kamera (możliwe jest używanie maksymalnie 4 kamer) musi być zalogowana na monitorze / rejestratorze DVR. Proces ten jest również nazywany "parowaniem". Zwróć uwagę na rozdział 12. a).
- • Bezprzewodowa kamera dołączona do monitora / rejestratora DVR jest z reguły już zalogowana przez producenta (kamera bezprzewodowa na kanale 1). Jeśli nadal nie pojawi się żaden obraz, wystarczy ponownie przeprowadzić logowanie.
- • Sprawdź, czy kanał dla kamery bezprzewodowej został wyłączony, patrz rozdział 12. b). W takim przypadku należy ponownie włączyć kanał.
- • Przetestuj funkcję poprzez obsługę monitora / rejestratora DVR i kamery bezprzewodowej umieszczonych w odległości 1–2 m. W razie potrzeby należy ponownie przeprowadzić logowanie ("Połącz"), patrz wyżej.
- • Wybierz odpowiednią kamerę bezprzewodową / kanał.
- • Sprawdź, czy kamera bezprzewodowa jest zasilana za pomocą odpowiedniego zasilacza sieciowego.
- • Sprawdź, czy antena kamery bezprzewodowej i monitora / rejestratora DVR jest prawidłowo przykręcona; zmień położenie anteny.
- • Zwróć uwagę na rozdział 19.

#### **Mały zasięg**

- Ustaw inaczej anteny monitora / rejestratora DVR i kamery bezprzewodowej.
- • Nie kieruj dwóch anten na siebie, gdyż w ten sposób znacznie zmniejsza się zasięg. Aby uzyskać optymalny zasięg, anteny monitora / rejestratora DVR i kamery bezprzewodowej powinny być ustawione równolegle do siebie.
- • Sprawdź, czy antena kamery bezprzewodowej i monitora / rejestratora DVR jest prawidłowo przykręcona.
- • Zwróć uwagę na rozdział 19.

#### **Zapis tylko w kolorze czarno-białym**

• Co do zasady nagrania nocne z włączonymi diodami na podczerwień są zawsze czarno-białe, a nie kolorowe (Wskazówka: światło diod na podczerwień nie jest widoczne dla ludzkiego oka).

#### **Brak obrazu na wyświetlaczu LCD monitora / rejestratora DVR**

- • Sprawdź zasilanie monitora / rejestratora DVR. Czy dioda LED zasilania się świeci?
- • Włącz wyświetlacz za pomocą przycisku " " (2, 38) na monitorze / rejestratorze DVR lub pilocie na podczerwień (przycisk tylko włącza lub wyłącza wyświetlacz; monitor / rejestrator DVR nadal działa wewnętrznie).

#### **Detekcja ruchu nie funkcjonuje prawidłowo**

- • Monitor / rejestrator DVR wykrywa ruch na podstawie zmian w obrazie z kamery. Jest to niezależne od temperatury otoczenia i temperatury poruszającego się obiektu (w przeciwieństwie do konwencjonalnych czujników PIR). Może to jednak prowadzić do fałszywych uruchomień, np. z powodu poruszającej się roślinności lub gwałtownych zmian jasności (słońce / chmury).
- • Użyj innego ustawienia czułości.
- • Ustaw kamerę bezprzewodową w inny sposób.

#### **Nie można wykryć karty pamięci**

- • Monitor / rejestrator DVR może być używany tylko z kartami pamięci SD, SDHC lub SDXC; maksymalny rozmiar to 128 GB.
- • Monitor/rejestrator DVR może obsługiwać tylko format plików FAT lub FAT32, jednakże nie np. NTFS.
- • Sformatować kartę pamięci za pomocą odpowiedniej funkcji monitora/DVR, patrz rozdział 13. b); wszystkie dane na karcie pamięci zostaną utracone. W zależności od wielkości karty pamięci proces formatowania może chwilę potrwać.
- • Wyjąć kartę pamięci i włożyć ją ponownie.
- • Użyć innej karty pamięci.

#### **Zapis na karcie pamięci nie jest możliwy**

- • Sprawdź zabezpieczenie karty pamięci przed zapisem; na karcie pamięci znajduje się mały przełącznik suwakowy.
- • Jeśli przełącznik suwakowy pracuje wyjątkowo płynnie, może się on przesuwać po włożeniu karty pamięci do monitora / rejestratora DVR i zabezpieczenie przed zapisem może zostać przypadkowo włączone.

#### **Brak możliwości zapisu nagrań**

- • Czy karta pamięci jest pełna? Włóż nową, pustą kartę pamięci.
- • W razie potrzeby należy aktywować automatyczne nadpisywanie karty pamięci, patrz rozdział 16. e). W tym przypadku najstarsze nagrania są nadpisywane aktualnym nagraniem, co powoduje ich usunięcie.
- • Jeśli nadpisywanie jest wyłączone, po zapełnieniu karty pamięci nie można zapisać kolejnych nagrań.
- • Sformatuj kartę pamięci za pomocą odpowiedniej funkcji monitora / rejestratora DVR, patrz rozdział 13. b). Wszystkie dane na karcie pamięci zostaną utracone. W zależności od wielkości karty pamięci proces formatowania może chwilę potrwać.
- • Monitor/rejestrator DVR może obsługiwać tylko format plików FAT lub FAT32, jednakże nie np. NTFS.
- • Upewnij się, że używasz szybkiej karty pamięci (co najmniej typu "Class 4"). Dzięki temu prędkość karty pamięci jest wystarczająca do zapewnienia ciągłego zapisu danych wideo.

#### **Zła jakość nagranego obrazu**

• Ustaw wyższą jakość lub rozdzielczość obrazu, patrz rozdział 12. c).

#### **Odgłosy piszczenia / sprzężenia zwrotnego z monitora / rejestratora DVR.**

- • Mikrofon kamery bezprzewodowej znajduje się zbyt blisko monitora / rejestratora DVR (np. podczas testu działania). Zapewnij większy dystans podczas testu.
- • Zmniejsz głośność na monitorze / rejestratorze DVR.

#### **Nie działa pilot na podczerwień**

- • Wymień baterię w pilocie na podczerwień na nową. Podczas wkładania baterii należy zwracać uwagę na prawidłową polaryzację.
- • Skieruj przednią część pilota na podczerwień na odbiornik (12) w monitorze / rejestratorze DVR.

#### **Nagrania nie mogą być odtwarzane na komputerze**

• Użyj innego oprogramowania do odtwarzania filmów.

#### **Brak możliwości podłączenia do sieci**

- • Sprawdź ustawienia sieci na monitorze / rejestratorze DVR, patrz rozdział 14. c).
- • W razie potrzeby zapytaj administratora sieci.
- W standardowych sieciach domowych adres IP jest przydzielany automatycznie ("IP dynamiczne"), natomiast w sieciach firmowych każdemu urządzeniu jest przydzielany stały adres IP (który może być używany tylko dla jednego urządzenia).
- • Sprawdź kabel sieciowy lub wtyczki pod kątem uszkodzeń.
- • Sprawdź ustawienia sieciowe w routerze.

# **19. Zasięg**

Zasięg transmisji sygnałów radiowych pomiędzy kamerą bezprzewodową a monitorem / rejestratorem DVR wynosi w optymalnych warunkach do 150 m.

Zakres ten to w tym przypadku tak zwany zakres pola swobodnego. Jednak takie idealna aranżacja (np. monitor / rejestrator DVR i kamera bezprzewodowa na gładkiej, płaskiej łące bez drzew, budynków itp.) jest w praktyce niemożliwa.

Zazwyczaj monitor / rejestrator DVR jest ustawiany w domu, a bezprzewodowa kamera jest montowana np. na wiatach samochodowych lub na klatce schodowej.

Ze względu na różne czynniki, mające wpływ na transmisję radiową, nie można zagwarantować konkretnego zasięgu. W domu jednorodzinnym zazwyczaj możliwe jest bezproblemowe korzystanie z urządzenia.

Jeśli monitor / rejestrator DVR nie odbiera sygnału z kamery bezprzewodowej, należy zmniejszyć odległość pomiędzy monitorem / rejestratorem DVR a kamerą bezprzewodową lub zmienić położenie anten.

Optymalne jest, gdy anteny są ustawione równolegle do siebie. Silne zmniejszenie zasięgu powstaje, gdy końcówki anten są skierowane na siebie.

#### **W pewnym stopniu zasięg może zostać znacznie zmniejszony przez:**

- • ściany, stropy żelbetowe
- Powlekane / metalowe szyby izolacyjne, okna aluminiowe itp.
- • drzewa, krzewy, ziemia, skały
- Bliskość przedmiotów metalowych i przewodzących prąd (np. grzejniki, drzwi stalowe)
- • bliskość ludzkiego ciała
- • Zakłócenia szerokopasmowe, np. w obszarach mieszkalnych (routery, urządzenia Wi-Fi, telefony komórkowe, słuchawki bezprzewodowe itp.)
- • Sąsiedztwo silników elektrycznych, transformatorów, zasilaczy, monitorów
- • sąsiedztwo gniazdek, kabli sieciowych
- • Sąsiedztwo niewłaściwie izolowanych komputerów lub komputerów eksploatowanych w stanie otwartym oraz innych urządzeń elektrycznych

# **20. Pielęgnacja i czyszczenie**

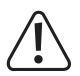

 Nie stosować agresywnych detergentów, alkoholu ani innych rozpuszczalników chemicznych, ponieważ mogą one spowodować uszkodzenie obudowy, a nawet ograniczyć funkcjonalność produktu.

- • Przed każdym czyszczeniem odłączać produkt od zasilania elektrycznego.
- • Do czyszczenia produktu należy używać czystej, suchej, niestrzępiącej się ściereczki.
- Nigdy nie kierować strumienia wody z weża ogrodowego lub myjki ciśnieniowej na kamery.
- • Nigdy nie należy mocno naciskać na wyświetlacz LCD! Nie spowoduje to zarysowań, ale na przykład może doprowadzić do pęknięcia wyświetlacza. Utrata gwarancji/rękojmi!

# **21. Utylizacja**

### **a) Produkt**

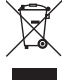

 Urządzenia elektroniczne mogą być poddane recyklingowi i nie zaliczają się do odpadów z gospodarstw domowych. Produkt należy utylizować po zakończeniu jego eksploatacji zgodnie z obowiązującymi przepisami prawnymi.

 Wyjąć wszystkie baterie, które mogą być zainstalowane w pilocie na podczerwień i nie wyrzucać ich razem z produktem.

# **b) Baterie/akumulatory**

Konsument jest prawnie zobowiązany (rozporządzenie dotyczące baterii) do zwrotu wszystkich zużytych baterii/akumulatorów. Wyrzucanie baterii z odpadami domowymi jest zabronione.

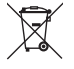

Baterie i akumulatory zawierające szkodliwe substancje oznaczone są następującym symbolem informującym o zakazie pozbywania się ich wraz z odpadami domowymi. Oznaczenia metali ciężkich: Cd = kadm, Hg = rtęć, Pb = ołów (oznaczenia znajdują się na bateriach/akumulatorach np. pod ikoną kosza na śmieci po lewej stronie).

Zużyte baterie/akumulatory można także oddawać do nieodpłatnych gminnych punktów zbiorczych, do sklepów producenta lub we wszystkich punktach, gdzie sprzedawane są baterie.

W ten sposób użytkownik spełnia wymogi prawne i ma swój wkład w ochronę środowiska.

# **22. Deklaracja zgodności (DOC)**

My, Conrad Electronic SE, Klaus-Conrad-Straße 1, D-92240 Hirschau, deklarujemy, że produkt ten jest zgodny z postanowieniami Dyrektywy 2014/53/UE.

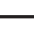

 $\rightarrow$  Pełny tekst deklaracji zgodności UE jest dostępny pod następującym adresem internetowym:

www.conrad.com/downloads

 Po wpisaniu numeru zamówienia produktu w pole wyszukiwania możliwe będzie pobranie deklaracji zgodności UE w jednym z dostępnych języków.

# **23. Dane techniczne**

### **a) Monitor / rejestrator DVR**

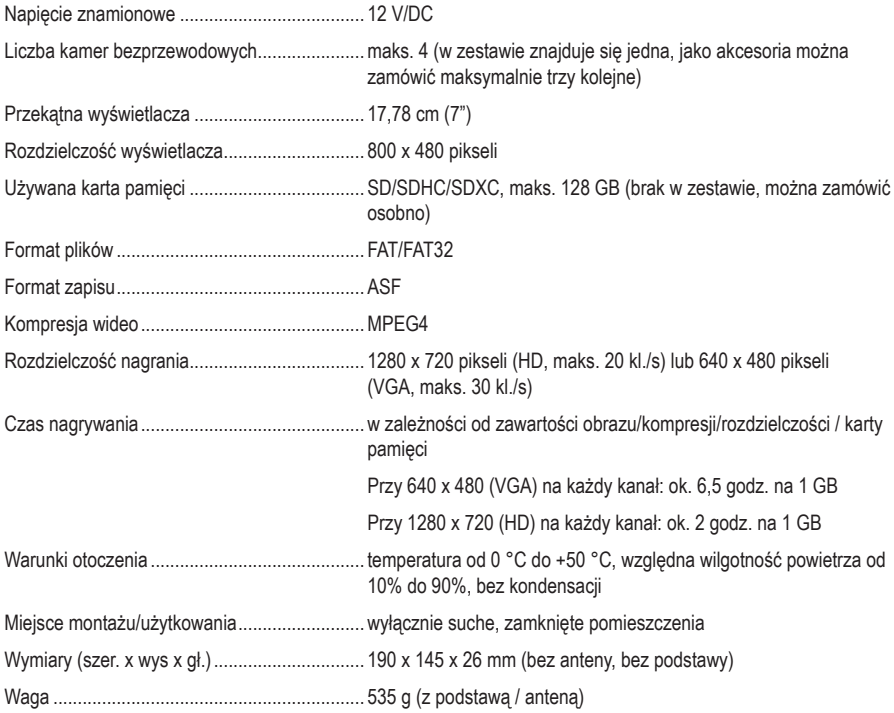

# **b) Kamera bezprzewodowa**

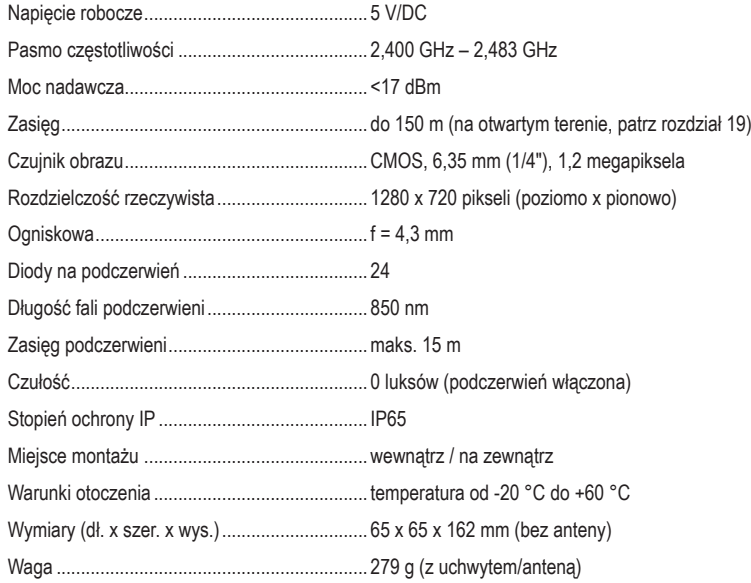

# **c) Zasilacz wtykowy do monitora / rejestratora DVR**

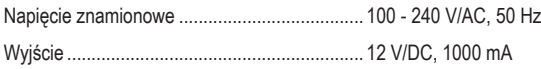

# **d) Zasilacz wtykowy do kamery bezprzewodowej**

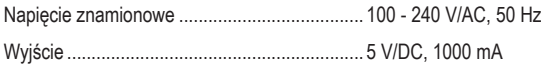

# **e) Pilot na podczerwień**

Napięcie robocze .............................................. 3 V/DC (1 x bateria typu CR2025)

To publikacja została opublikowana przez Conrad Electronic SE, Klaus-Conrad-Str. 1, D-92240 Hirschau, Niemcy (www.conrad.com).

Wszelkie prawa odnośnie tego tłumaczenia są zastrzeżone. Reprodukowanie w jakiejkolwiek formie, kopiowanie, tworzenie mikrofilmów lub przechowywanie za pomocą urządzeń elektronicznych do przetwarzania danych jest zabronione bez pisemnej zgody wydawcy. Powielanie w całości lub w części jest zabronione. Publikacja ta odpowiada stanowi technicznemu urządzeń w chwili druku.

Copyright 2021 by Conrad Electronic SE.